# **Dell UltraSharp 27 צג K4 C-USB מדריך למשתמש-**U2720Q/U2720QM-

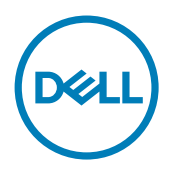

**מס' דגם: QM2720U/Q2720U דגם רגולטורי: Qt2720U**

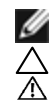

**הערה:** הערה מציינת מידע חשוב שיסייע לך לשפר את השימוש במחשב.

**זהירות: זהירות מציינת נזק פוטנציאלי לחומרה או איבוד נתונים במקרה של אי ציות להוראות. אזהרה: אזהרה מציינת סכנת נזק לרכוש, פציעה או מוות.**

**.Inc Dell 2020 © Copyright או החברות הבנות שלה. כל הזכויות שמורות.** Dell, EMC וסימנים מסחריים נוספים הם סימנים מסחריים של .Inc Dell או החברות הבנות שלה. סימנים מסחריים אחרים עשויים להיות סימנים מסחריים של בעליהם, בהתאמה.

 $11 - 2020$ 

Rev A02

# **תוכן**

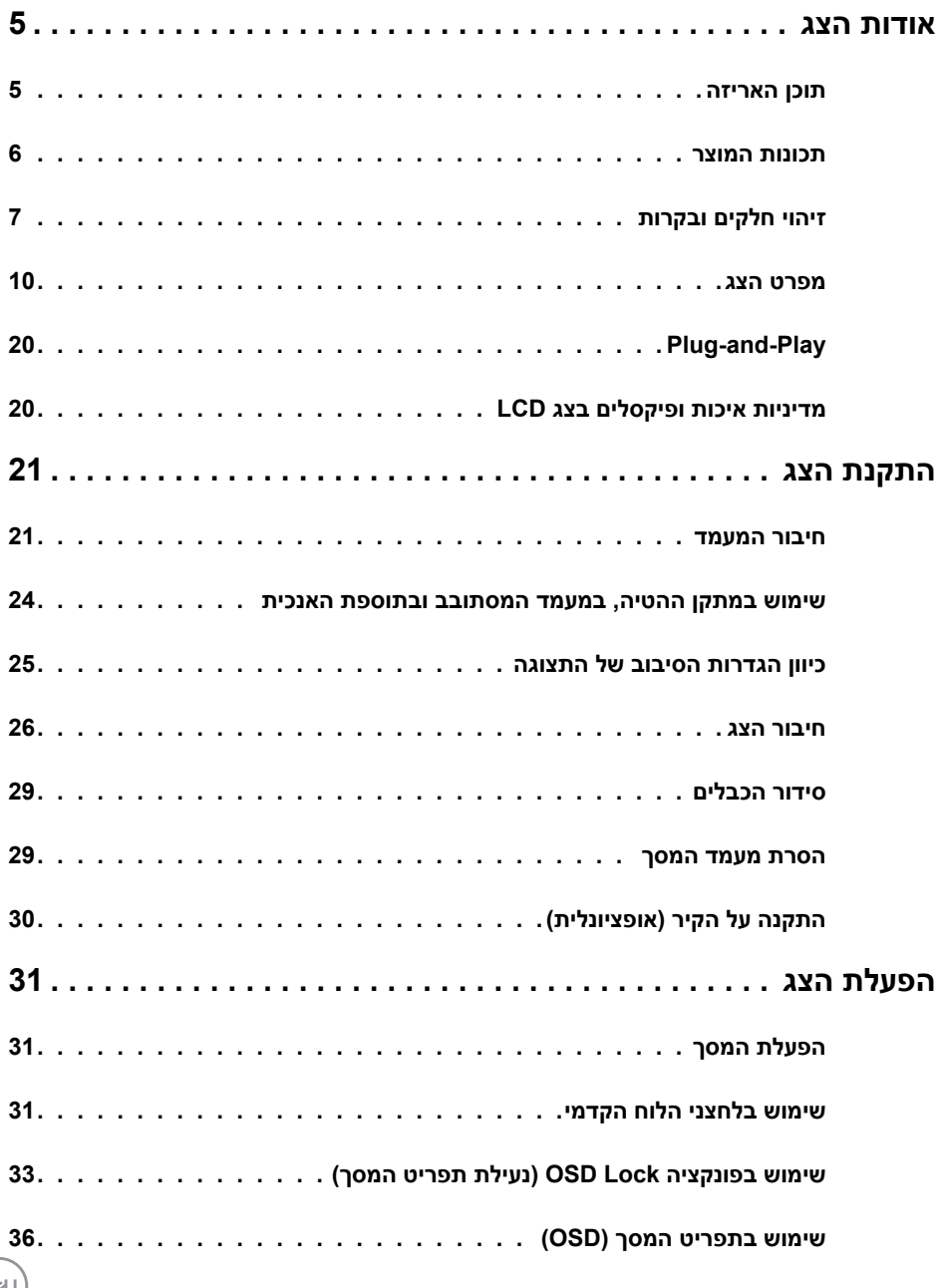

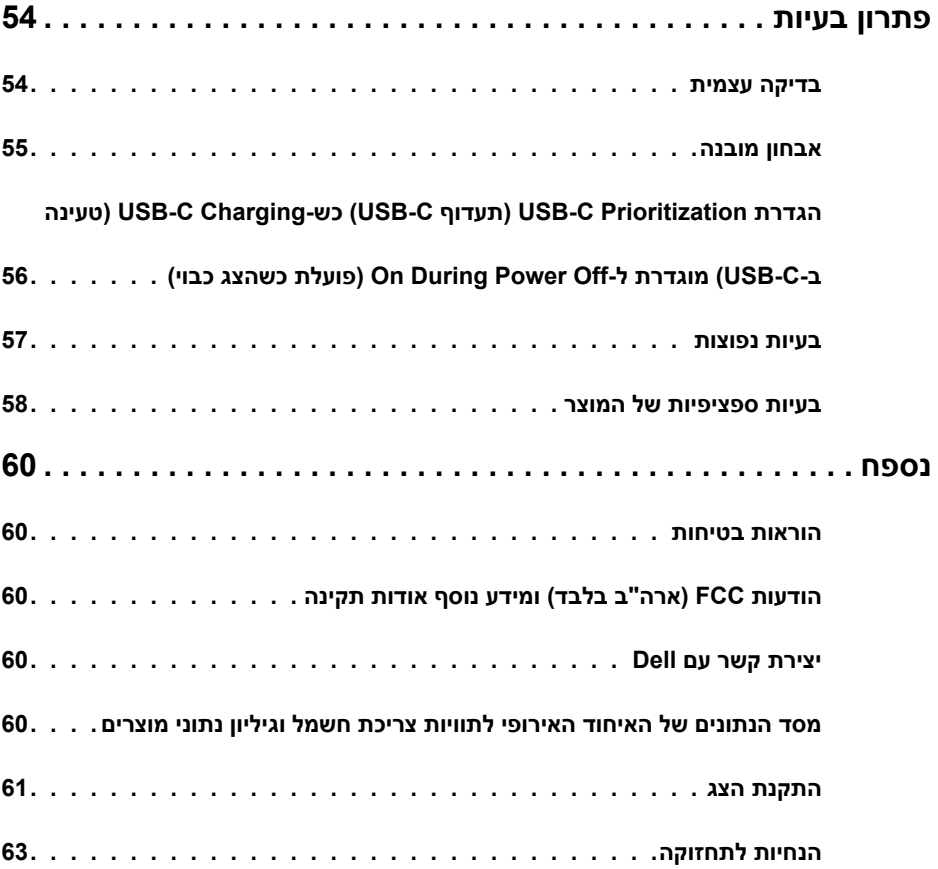

 $($ DELL

## **תוכן האריזה**

<span id="page-4-0"></span>הצג שרכשת מגיע עם כל הרכיבים המוצגים בהמשך. ודא שקיבלת את כל הרכיבים. אם חסר רכיב כלשהו, [צור קשר עם](#page-59-1) Dell.

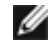

 **הערה:** חלק מהפריטים הם אופציונליים וייתכן שלא צורפו לצג. ייתכן שלא ניתן יהיה להשתמש בתכונות או במדיות מסוימות אופציות ברי דריקים.<br>בתכונות או במדיות מסוימות במדינות מסוימות.

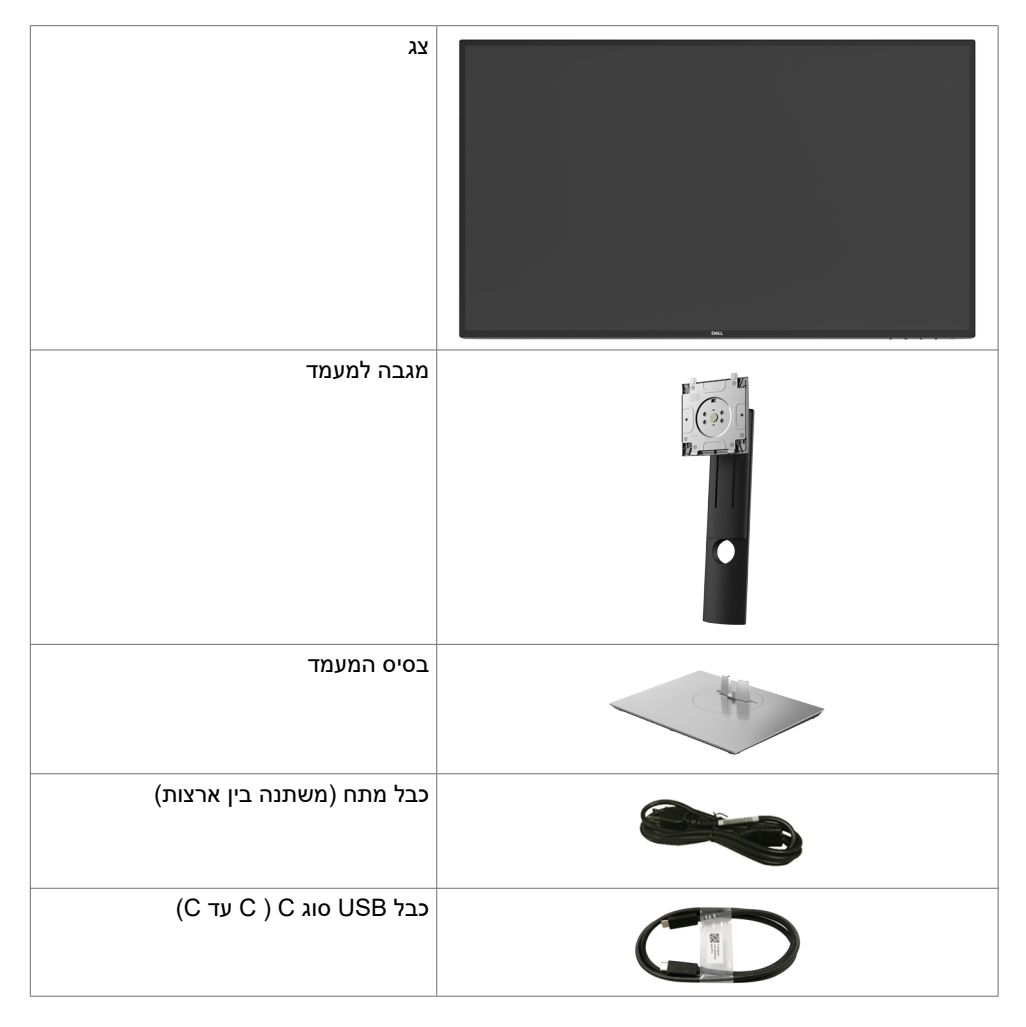

DELL

<span id="page-5-0"></span>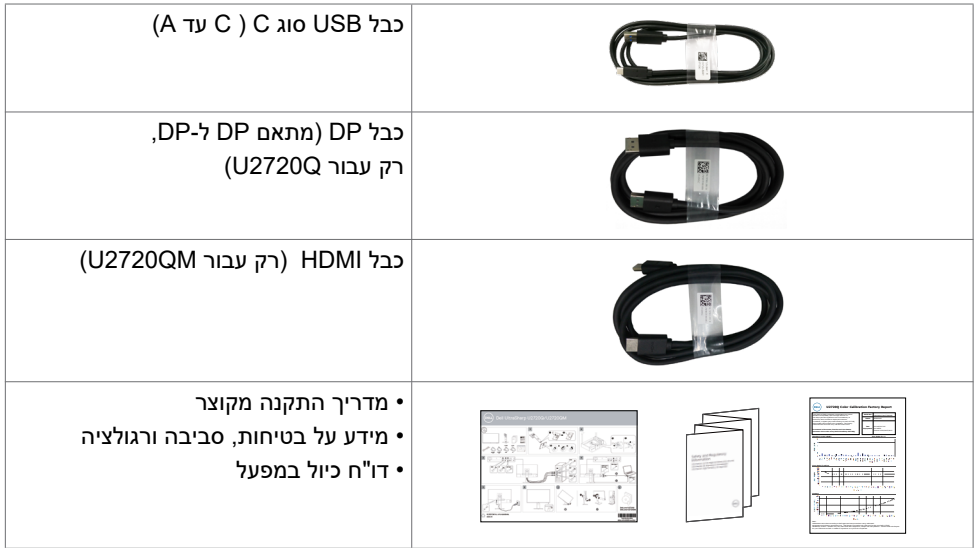

## **תכונות המוצר**

לצג השטוח **QM2720U/Q2720U UltraSharp Dell** תצוגת TFT LCD עם מטריצה פעילה ותאורת רקע מסוג LED. תכונות הצג כוללות:

- שטח צפייה במסך של 68.47 ס"מ )27 אינץ'( )מדידה באלכסון(. רזולוציה של )16:9( 2160x3840 עם תמיכה במסך מלא לרזולוציות נמוכות יותר.
	- זוויות צפייה רחבות עם צבעי sRGB בכיסוי של 99% עם ממוצע 2>E Delta.
		- יכולות כוונון של ההטיה, הסיבוב וההארכה האנכית.
	- orideo electronics standards) VESA מעמד נייד עם חורי התקנה של 100 מ""מ תואמי association )המאפשר גמישות בפתרונות ההתקנה.
	- מסגרת דקה במיוחד הממזערת את המרווח בין מסגרות המסכים כשמשתמשים במספר מסכים ומאפשרת להגדיר בקלות רבה יותר תצורה נוחה לחוויית צפייה אלגנטית.
		- חיבור דיגיטלי נרחב עם DP השומר על המסך גם בעתיד.
	- ספק כוח יחיד עם חיבור C-Type USB( W 90 PD )לחיבור למחשב מחברת תואם במהלך קבלה של אותות וידאו.
		- יכולת "הכנס הפעל", מותנית בתמיכה במערכת.
		- כיווני הגדרות באמצעות תפריט תצוגה )OSD )להתקנה קלה ושיפור המסך.
			- נעילה של לחצני ההפעלה ותפריט המסך.
				- חריץ נעילת אבטחה.
				- $0.3W \geq 0.3W$  במצב המתנה.
					- 400 DisplayHDR.
- מיטוב נוחות הצפייה באמצעות מסך נטול הבהובים. **הערה:** ההשפעות ארוכות הטווח של פליטות אור כחול מהצג מזיקות לעיניים וגורמות עייפות ומאמץ דיגיטלי לעיניים. התכונה ComfortView מיועדת להפחית את כמות האור הכחול שנפלט מהצג

**D**&LI

למיטוב הנוחות לעין.

# **זיהוי חלקים ובקרות**

## **מבט קדמי**

<span id="page-6-0"></span>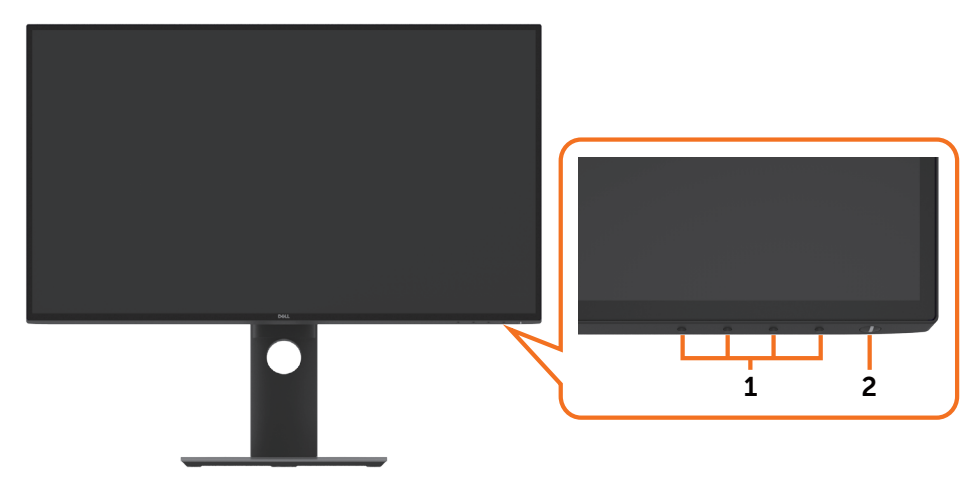

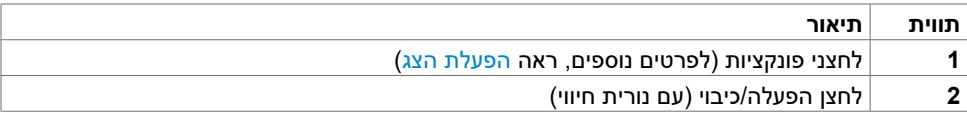

## **מבט מאחור**

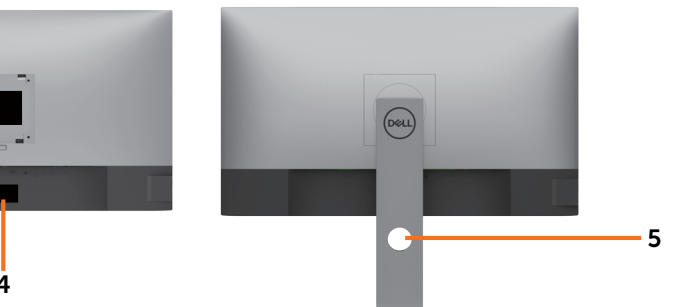

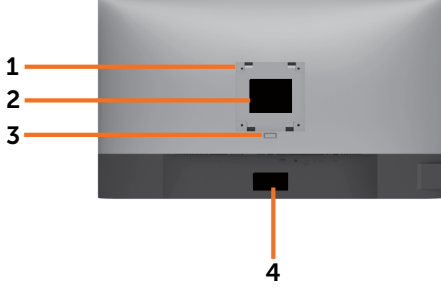

(dell

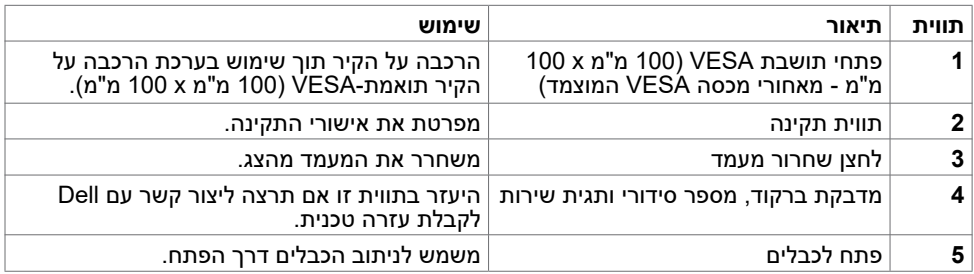

### **מבט מהצד**

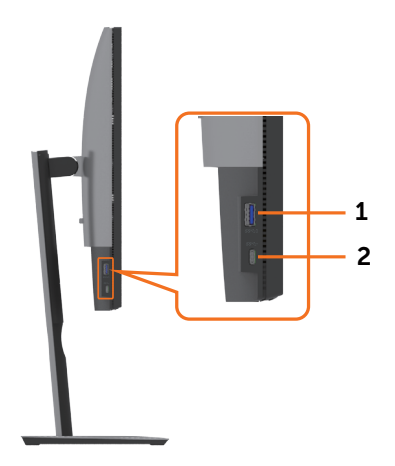

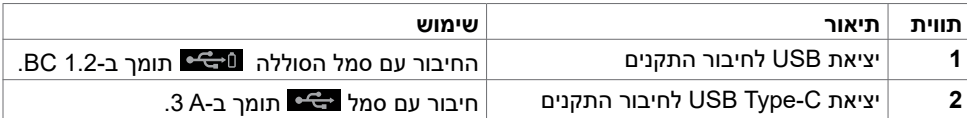

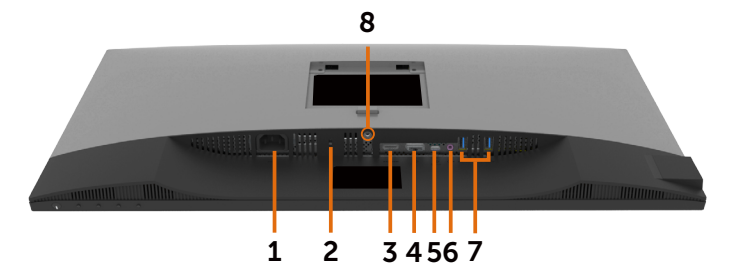

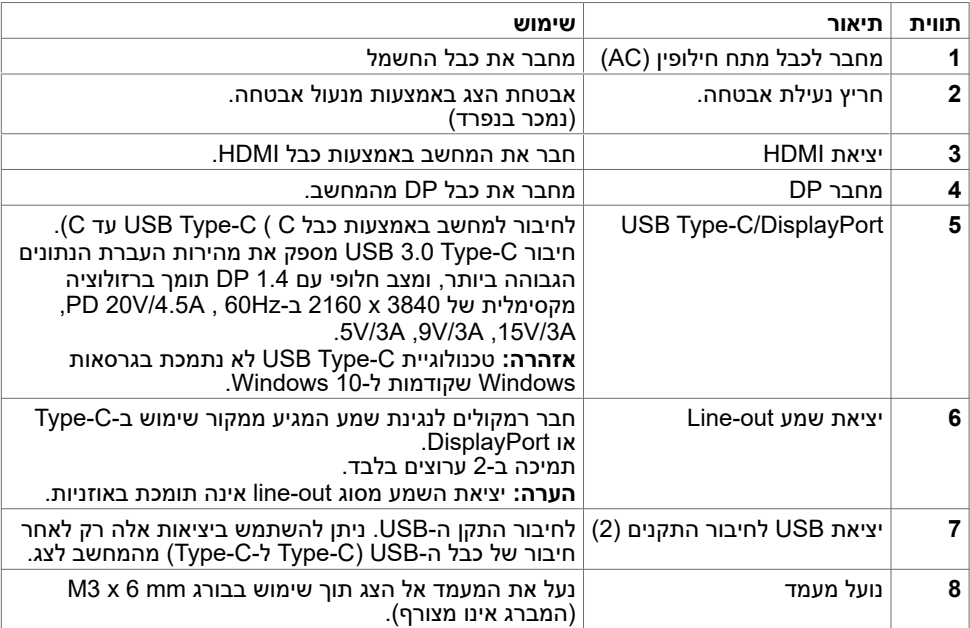

## <span id="page-9-1"></span>**מפרט הצג**

<span id="page-9-0"></span>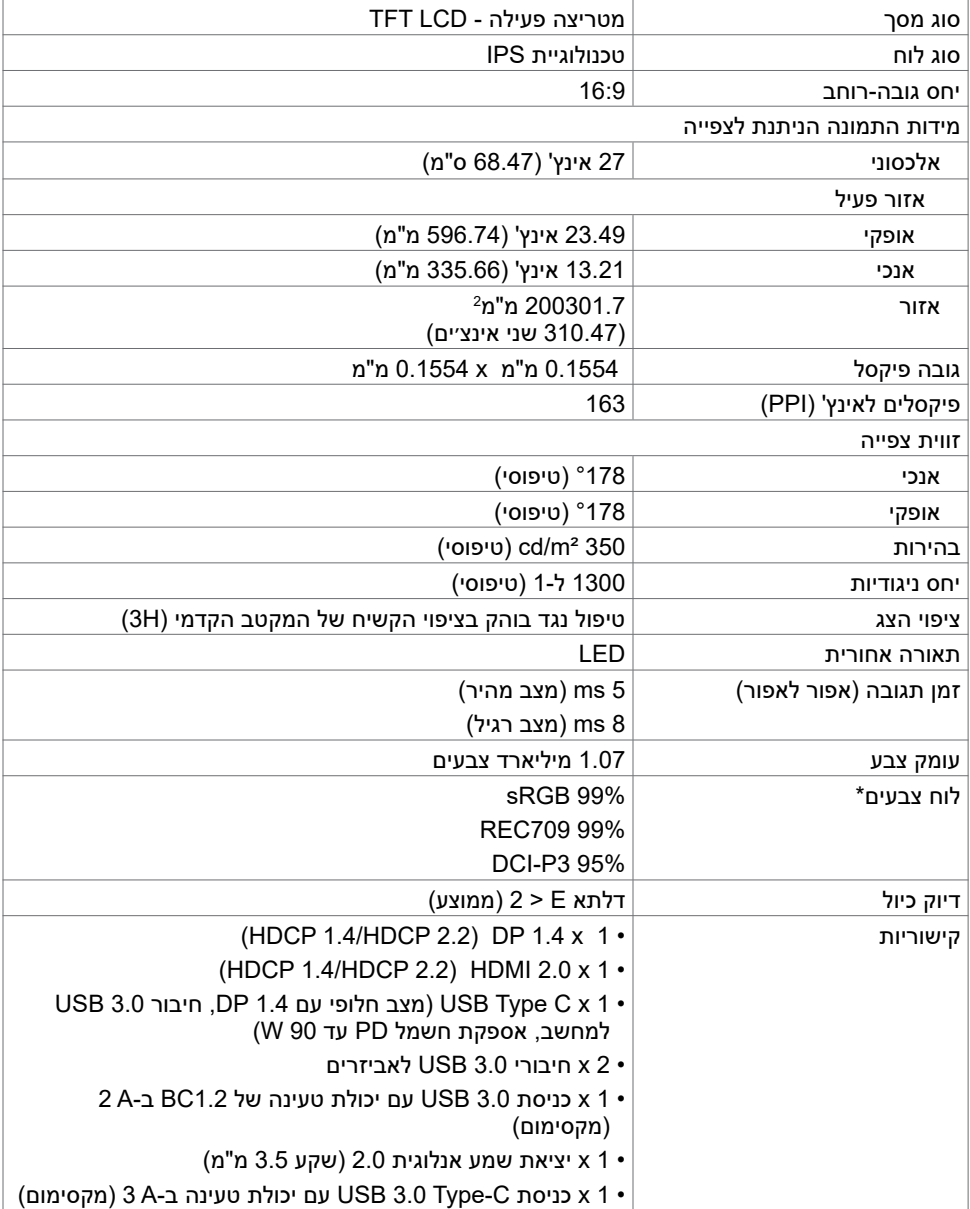

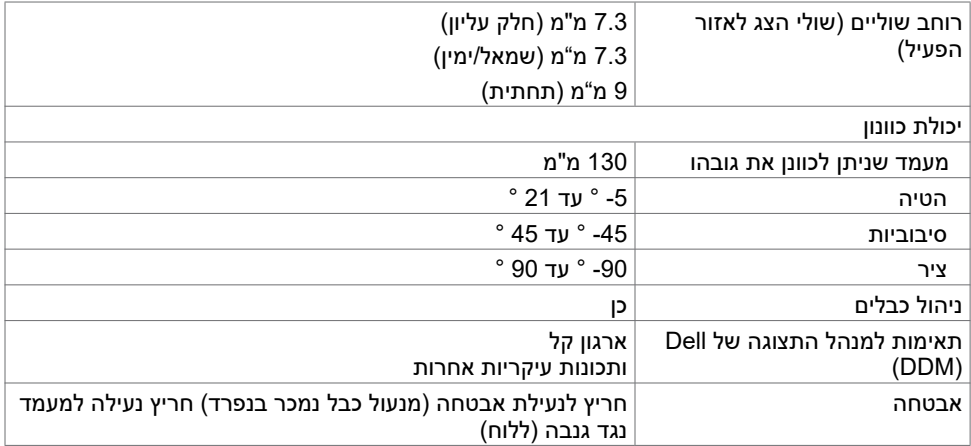

\*ללא תוספות מיוחדות בלבד, בשימוש בהגדרה המתוכנתת מראש Mode Custom( מצב מותאם אישית(.

## **מפרטי רזולוציות**

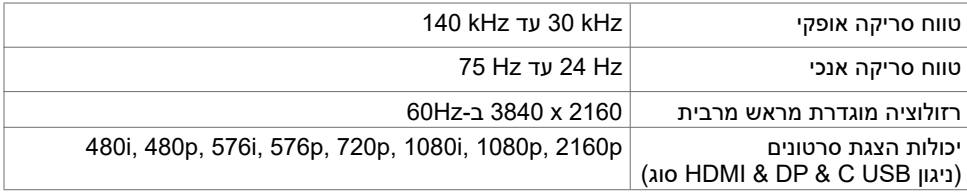

## **מצבי תצוגה מוגדרים מראש**

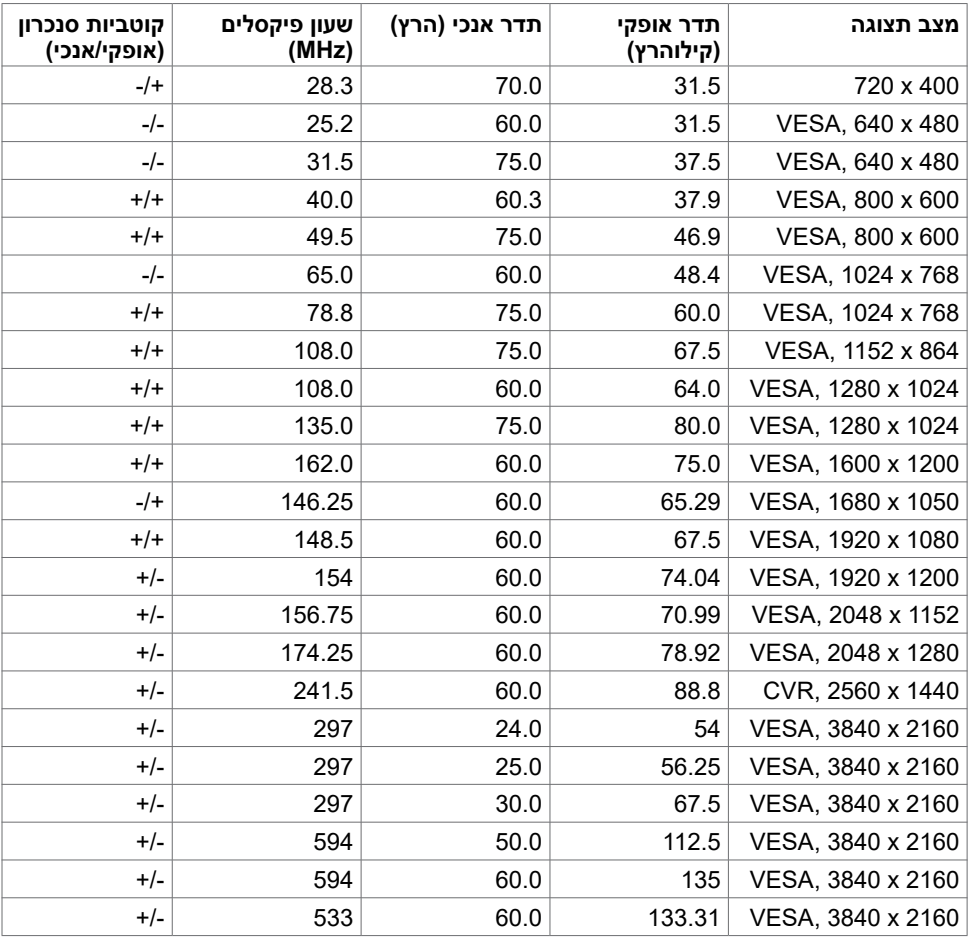

### **מפרט חשמלי**

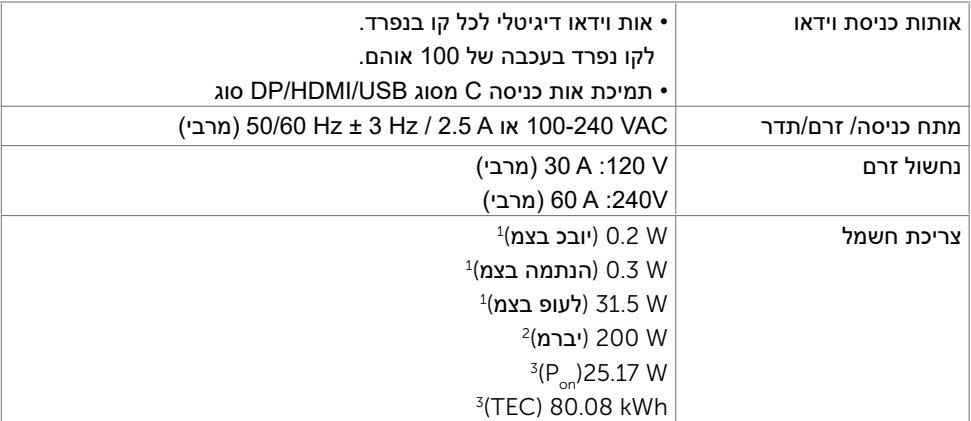

<sup>1</sup> כמוגדר בתקנים 2019/2021 EU ו2019/2013- EU.

<sup>2</sup> הגדרות בהירות וניגודיות מרביות עם טעינה בהספק המרבי בכל חיבורי ה-USB.

. בריכת חשמל במצב פעיל כפי שמוגדר ב-8.0 Energy Star 8.0.<br>\* ב־—

TEC: סה"כ צריכת חשמל בקווט"ש כפי שמוגדר ב8.0- Star Energy

מסמך זה מובא למטרות מידע בלבד ומבוסס על ביצועים במעבדה. ביצועי המוצר בפועל עשויים להיות שונים, בהתאם לתוכנה, לרכיבים ולציוד ההיקפי שרכשת ואין כל התחייבות לעדכן את המידע הזה. בהתאם לכך, אין להסתמך על המידע הזה בעת קבלת ההחלטה בנוגע לעמידות חשמלית או כל החלטה אחרת. לא מוענקת כל אחריות בנוגע לדיוק או לשלמות המידע, בין אם באופן מפורש או מרומז.

**הערה:** לצג יש אישור **STAR ENERGY**.

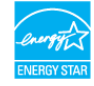

עם הגדרות ברירת המחדל של היצרן, מוצר זה תואם לתקני תוכנית STAR ENERGY. ניתן לשחזר את הגדרות ברירת המחדל של היצרן באמצעות הפונקציה "Reset Factory( "איפוס להגדרות היצרן( בתפריט המסך. שינוי של הגדרות ברירת המחדל של היצרן או הפעלה של תכונות נוספות עשויים להגדיל את צריכת החשמל ובכך לעבור את הערכים המוגדרים בתוכנית STAR ENERGY.

**D**eal

## **מאפיינים פיזיים**

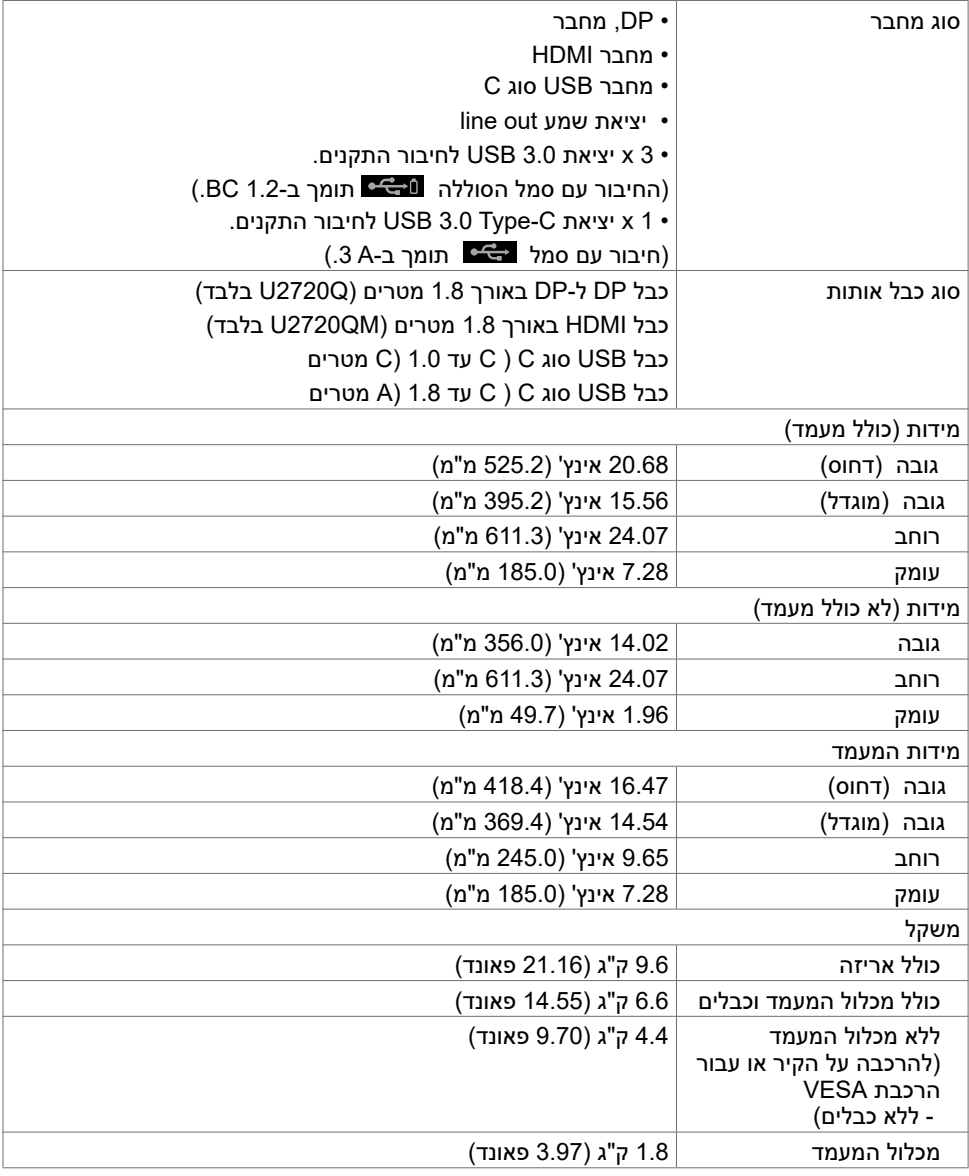

## **תנאי סביבה**

תאימות לתקנים

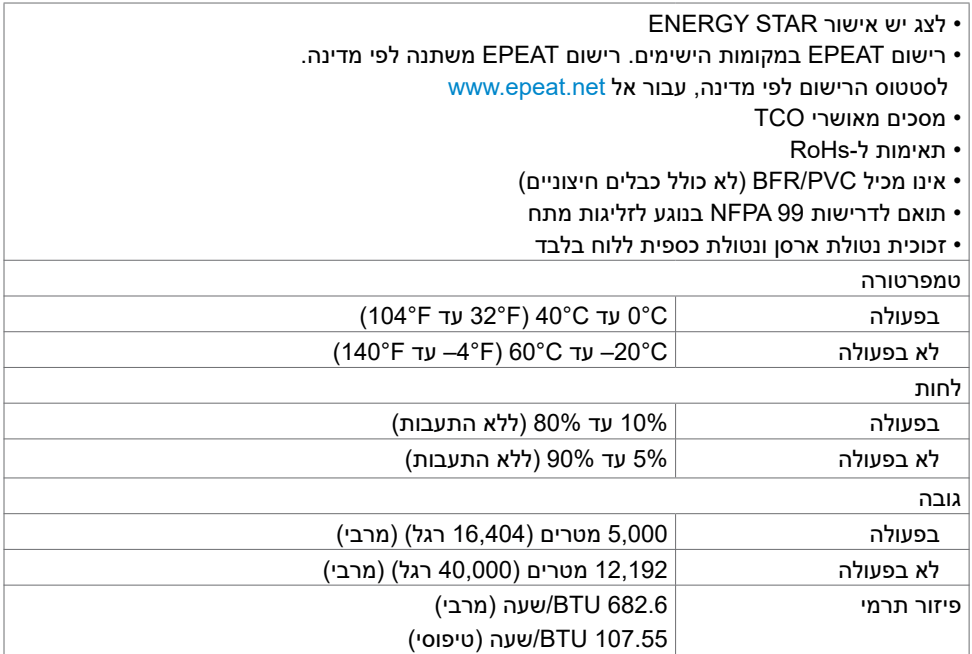

 $(2)$ 

## **הקצאות פינים**

**יציאת in DP**

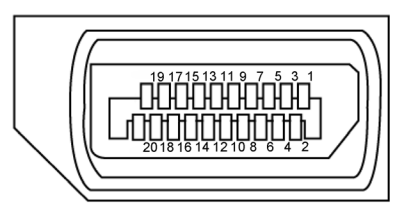

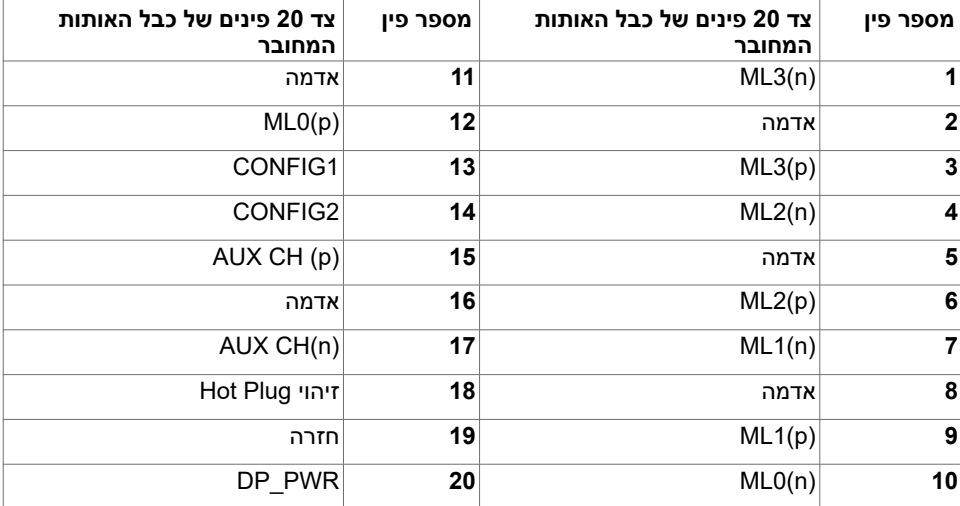

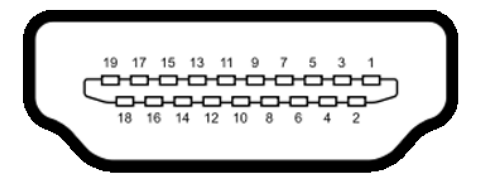

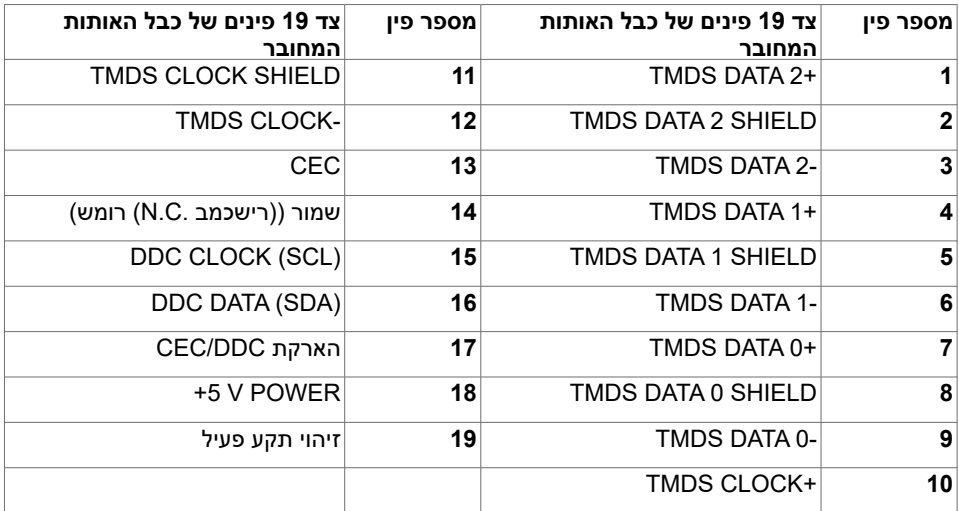

## **מחבר C-Type USB**

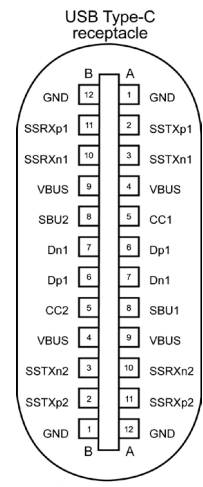

typically connected to a charger<br>through a Type-C cable

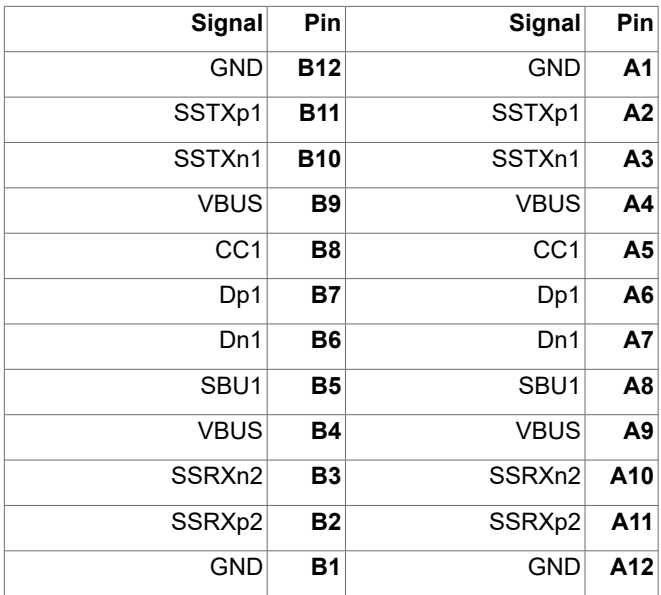

DELL

### **אפיק טורי אוניברסלי )USB(**

בסעיף זה תקבל פרטים אודות יציאות ה-USB הזמינות בצג.בסעיף זה תקבל פרטים אודות יציאות ה-USB הזמינות בצג.

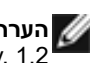

**הערה:** עד A 2 בכניסת USB( היציאה עם סמל הסוללה ( בהתקנים התואמים לתקן Battery 1.2 .Rev Charging ;עד A 0.9 בכניסות USB אחרות. עד A 3 בכניסת C-Type USB( חיבור עם סמל ( להתקנים תואמי-A .3

במחשב שברשותך ישנן יציאות ה-USB הבאות:

 4 לחיבור להתקנים - 2 בכל צד, 2 בחלק התחתון

חיבור לטעינת חשמל - החיבורים בעלי סמל הסוללה תומכים בטעינת חשמל מהירה אם ההתקן תואם ל-1.2 BC.

כניסת USB Type-C עם סמל ביש תומכת ביכולת טעינה מהירה אם ההתקן תואם ל-3 A.

**הערה:** חיבורי ה-USB של הצג פועלים רק כשהצג דולק או במצב המתנה. במצב המתנה, אם כבל ה-USB( C-Type ל-C-Type )מחובר, חיבורי ה-USB פועלים כרגיל. אחרת, יש לפעול לפי ההגדרה שבתפריט שבמסך של ה-USB. אם ההגדרה היא "Standby During On", חיבורי ה-USB פועלים כרגיל, אחרת הם מושבתים. אם מכבים את הצג ולאחר מכן מדליקים אותו, האביזרים ההיקפיים המחוברים עשויים להזדקק למספר שניות כדי לחדש את הפעולה הרגילה שלהם.

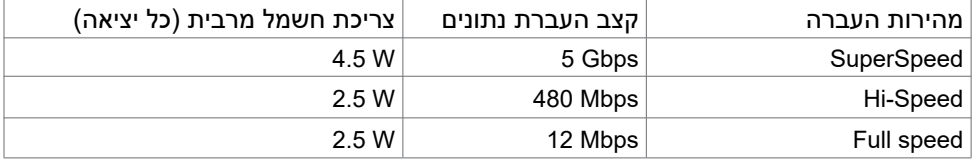

יציאת downstream USB

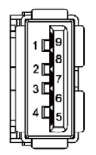

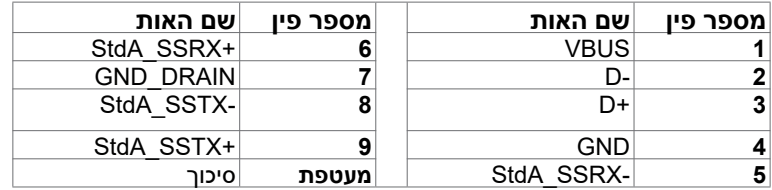

**D**&LI

# **Plug-and-Play**

<span id="page-19-0"></span>תוכל להתקין את הצג בכל מערכת תואמת "הכנס הפעל". הצג יספק למחשב באופן אוטומטי את נתוני זיהוי התצוגה המורחב )EDID )תוך שימוש בפרוטוקולי ערוץ נתוני תצוגה )DDC), ויאפשר למערכת להגדיר את עצמה ולמטב את הגדרות הצג. ברוב המקרים, התקנת הצג תתבצע אוטומטית; ניתן לבחור הגדרות שונות לפי הצורך. לפרטים נוספים אודות שינוי הגדרות הצג, ראה [הפעלת הצג.](#page-30-1)

## **מדיניות איכות ופיקסלים בצג LCD**

פעמים רבות במהלך הייצור של צג LCD פיקסל אחד או יותר מתקבעים במצב שאינו ניתן לשינוי. קשה להבחין בפיקסלים הללו והם אינם משפיעים על האיכות או על היכולת להשתמש בתצוגה. למידע נוסף על מדיניות הפיקסלים של Dell, גלוש לאתר התמיכה של Dell בכתובת: [monitors/support/com.dell.www](http://www.dell.com/support/monitors).

**D**&LI

## **חיבור המעמד**

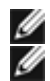

**הערה:** המגבה למעמד ובסיס המעמד אינם מחוברים כשהמסך נשלח מהמפעל.

<span id="page-20-0"></span> **הערה:** התהליך המוסבר בהמשך מתאים למעמד הרגיל. אם רכשת מעמד אחר, עיין במסמכים שצורפו למעמד שקנית כדי להבין כיצד להתקינו.

לחיבור מעמד הצג:

- **1** יישר את הפינים של בסיס המעמד מול החריצים התואמים במעמד.
	- **2** הכנס את הפינים של בסיס המעמד אל תוך החריצים במעמד.
		- **3** הרם את הידית המתברגת וסובב את הבורג בכיוון השעון.
- **4** אחרי הידוק הבורג עד הסוף, קפל את הידית המתברגת אל תוך החריץ.

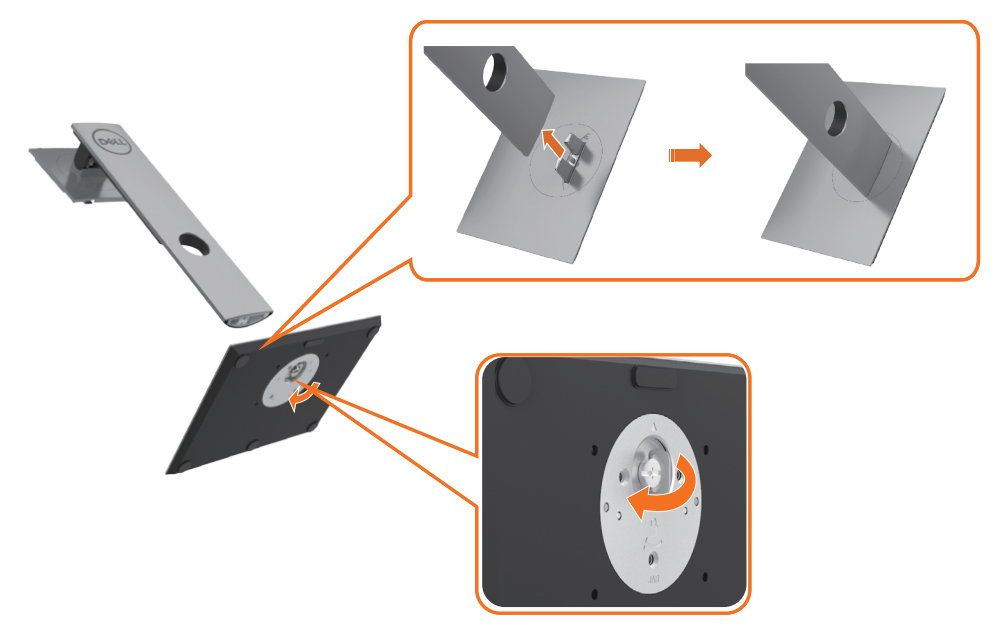

**5** הרם את הכיסוי, כמוצג באיור, כדי לחשוף את אזור ה-VESA של מכלול המעמד.

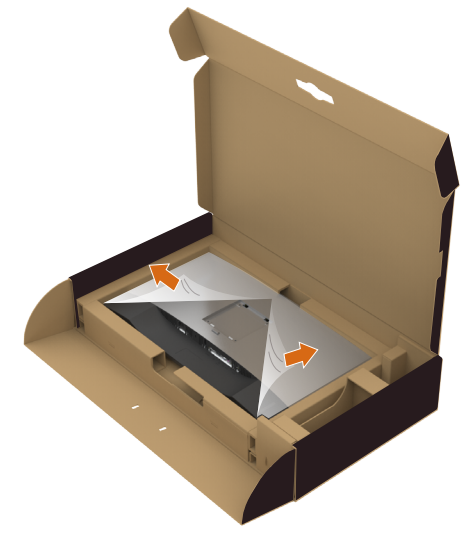

- **6** חבר את מכלול המעמד לצג.
- **א.** הכנס את שתי הלשוניות בחלק העליון של המעמד לשקע שבגב הצג.
	- **ב.** דחוף את המעמד כלפי מטה עד שייכנס למקומו בנקישה.

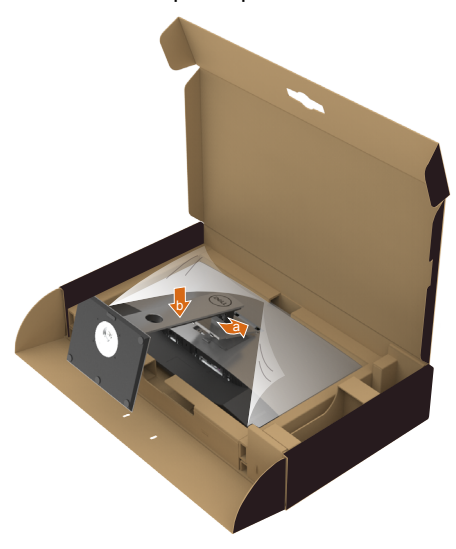

DELI

- **7** העמד את הצג במנח זקוף.
- אחוז במעמד הצג ביציבות בשתי הידיים.
- הרם את הצג בזהירות כדי למנוע ממנו להחליק או ליפול.

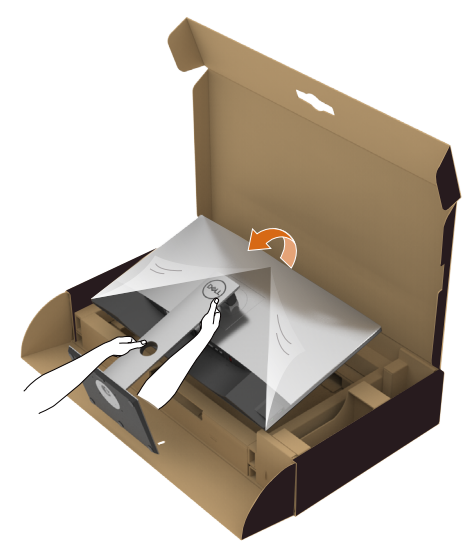

**הערה:** הרם את הצג בזהירות כדי למנוע ממנו להחליק או ליפול.

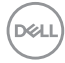

# <span id="page-23-0"></span>**שימוש במתקן ההטיה, במעמד המסתובב ובתוספת האנכית**

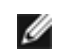

 **הערה:** מוצר זה מיועד לשימוש עבור צג עם מעמד. במידה ורכשת מעמד אחר, עיין במדריך ההתקנה שלו לקבלת הוראות התקנה.

# **תיכנא הסירפ ,דמעמב,היטה**

כאשר המעמד מחובר אל הצג, תוכל להטות את הצג לקבלת זווית הצפייה הנוחה ביותר.

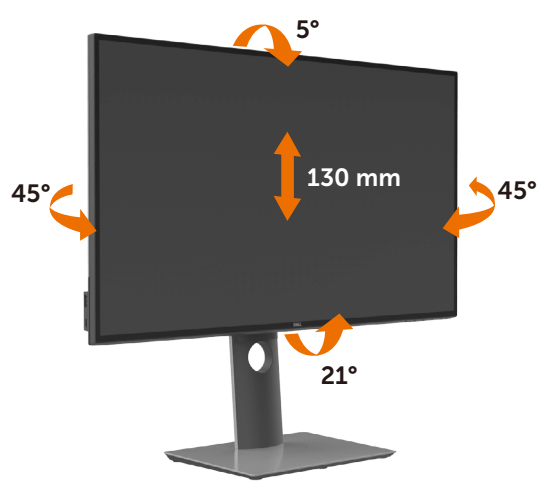

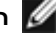

**הערה:** המעמד מגיע נפרד מהצג.

# **גצה בוביס**

לפני שתסובב את הצג, עליו להיות פרוס לגמרי אנכית ומוטה לגמרי למעלה כדי שלא לפגוע בתחתית הצג.

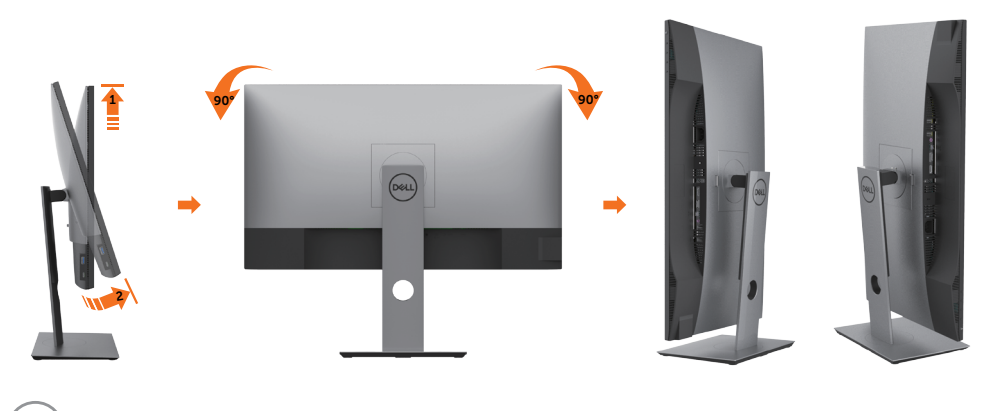

**D**&LI

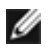

<span id="page-24-0"></span> **הערה:** כדי לסובב את התצוגה )רוחבית לעומת אנכית( עם מחשב Dell שברשותך, עליך להשתמש במנהל התקן גרפיקה מעודכן שאינו כלול בחבילת הצג. להורדת מנהל ההתקן הגרפי, בקר בכתובת www.dell.com/support, עבור לאזור ההורדה (Download) בחלק Drivers Video( מנהלי כרטיס מסך( להורדת מנהל ההתקן העדכני.

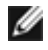

 **הערה:** במצב View Portrait, ייתכן שהביצועים ייפגעו כאשר תשתמש ביישומים גרפיים .<br>כבדים (כגוו משחקים תלת ממדיים).

# **כיוון הגדרות הסיבוב של התצוגה**

לאחר שסובבת את הצג, עליך לבצע את הפעולות שבהמשך כדי לכוון את הגדרות סיבוב התצוגה )Settings Display Rotation )של המערכת.

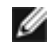

 **הערה:** אם אתה משתמש בצג עם מחשב שאינו מתוצרת Dell, עליך לבקר בדף מנהלי ההתקנים הגראפיים באתר היצרן לקבלת מידע אודות סיבוב התצוגה במערכת ההפעלה.

### **כדי לכוון את הגדרות הסיבוב של התצוגה:**

- **1** לחץ לחיצה ימנית בשולחן העבודה ובחר באפשרות מאפיינים.
	- **2** עבור לכרטיסיה הגדרות ובחר מתקדם.
- **3** אם מותקן במחשב כרטיס מסך מסוג AMD, עבור לכרטיסייה Rotation( סיבוב( וקבע את זווית הסיבוב המועדפת.
- **4** אם מותקן במחשב כרטיס מסך מסוג nVidia עבור לכרטיסייה nVidia, בחר באפשרות NVRotate מהעמודה השמאלית ולאחר מכן קבע את זווית הסיבוב המועדפת.
- **5** אם מותקן במחשב כרטיס מסך מסוג Intel, עבור לכרטיסייה Intel®, בחר באפשרות Properties Graphic( מאפייני גרפיקה(, עבור לכרטיסייה Rotation( סיבוב(, ולאחר מכן קבע את זווית הסיבוב המועדפת.

 **הערה:** אם אפשרות הסיבוב אינה מוצגת או שאינה פועלת כשורה, בקר באתר www.dell.com/support והורד את מנהל ההתקן המעודכן עבור כרטיס המסך שברשותך.

## **חיבור הצג**

### <span id="page-25-0"></span> **אזהרה:לפני שתתחיל בביצוע הפעולות המתוארות בסעיף זה, פעל לפי [הוראות הבטיחות](#page-59-2).**

לחיבור הצג אל המחשב:

- **1** כבה את המחשב.
- **2** חבר כבל שימוש ב-DP /HDMI/C-Type מהמסך למחשב.
	- **3** הדלק את המסך.
- **4** בחר את מקור התמונה הנכון בתפריט של OSD Monitor והדלק את המחשב.

<span id="page-25-1"></span>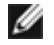

 **הערה:** הגדרת ברירת המחדל של **QM2720U/Q2720U** היא 1.4 DP. כרטיס מסך 1.1 DP עלול להציג תמונה מעוותת. לשינוי הגדרת ברירת המחדל עיין בחלק "**[בעיות ספציפיות למוצר - אין](#page-58-0)  [תמונה כשמשתמשים בחיבור](#page-58-0) DP למחשב**".

## **חיבור כבל HDMI**

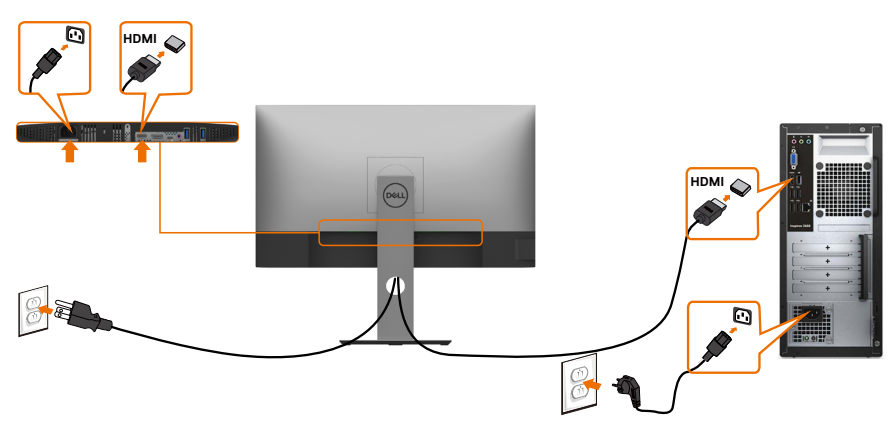

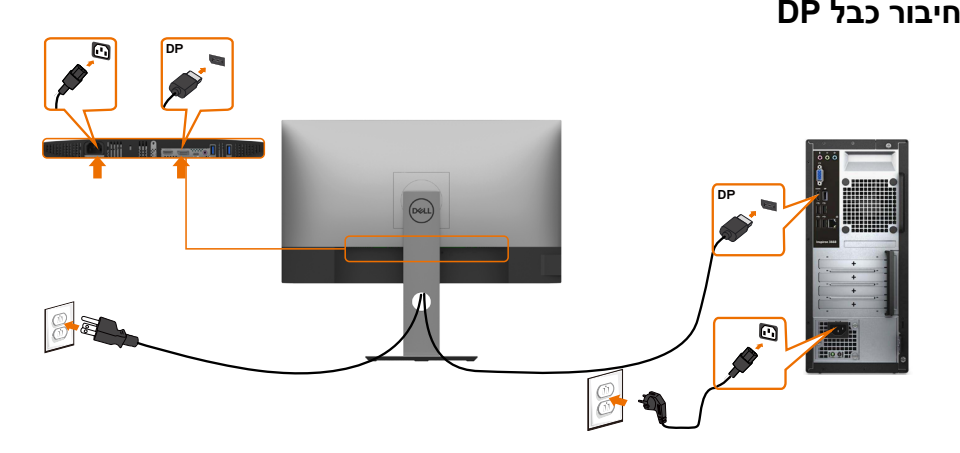

**D**&LI

## **חיבור כבל USB סוג C ) C עד C)**

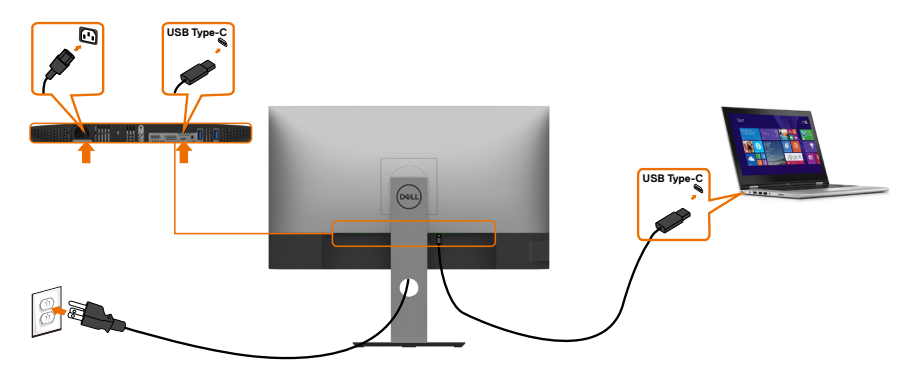

יציאת C-Type USB בצג:

- מתאימה לשימוש הן כ-C-Type USB והן כ1.4- DisplayPort.
- תומכת באספקת חשמל בטכנולוגיית USB, עם פרופילים של עד 90 W.

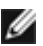

 **הערה:** ללא תלות בדרישת החשמל/צריכת החשמל בפועל של המחשב הנייד, או במפלס המתח הנותר בסוללה, צג QM2720U/Q2720U Dell נועד לספק למחשב הנייד מתח של עד 90 W.

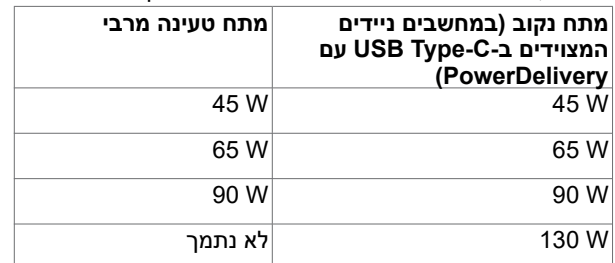

## **חיבור כבל USB סוג C ) C עד A)**

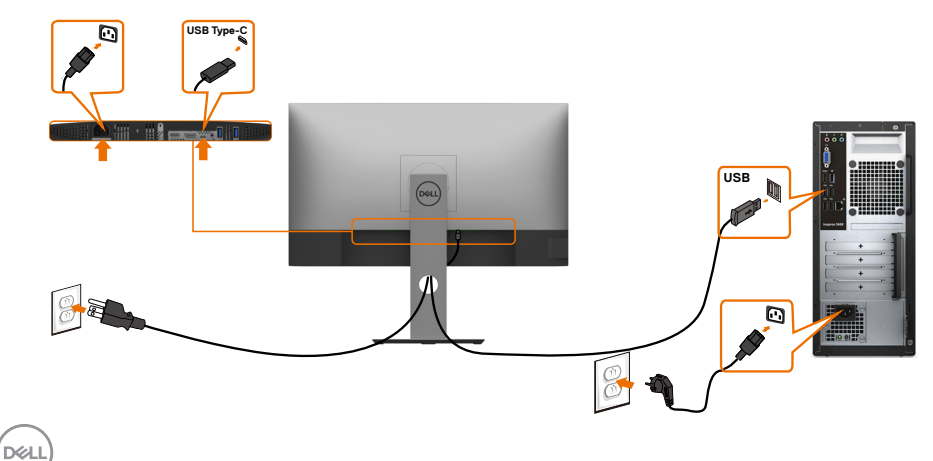

# **וליעפהל תנמ לע וא HDR ןכותב תופצל תנמ לע תושירד**

### **עם DVD BluRay Ultra או קונסולות משחקים**

 ודא שנגני ה-DVD וקונסולות המשחקים שנעשה בהם שימוש תומכים ב-HDR( לדוגמה, Panasonic 900UB-DMP, S One Xbox Microsoft ו-Pro 4PS Sony). הורד והתקן מנהל התקן מתאים לכרטיס המסך עבור יישומי המחשב.

### **עם מחשב שתומך בתוכן HDR**

 ודא שכרטיס המסך שנעשה בו שימוש תומך ב-HDR( תואם ל-HDR 1.4C-USB1.4/DP/a2.0 בגרסת HDMI )ושמותקן מנהל התקן של כרטיס מסך התומך ב-HDR. יש להשתמש בנגן התומך ב-HDR, כמו למשל, 17 PowerDVD Cyberlink או אפליקציית TV & Movies Microsoft. לדוגמה, 8910 XPS Dell ו5-R Aurora Alienware מגיעים עם כרטיסי המסך הבאים.

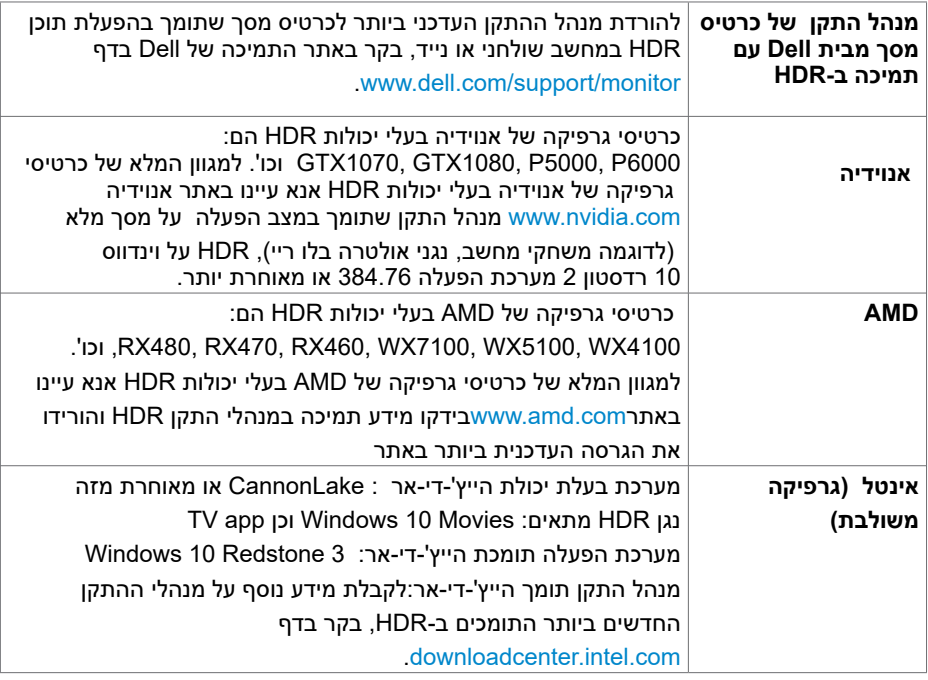

 **הערה:** הפעלה בעזרת HDR באמצעות מערכת הפעלה )לדוגמה הפעלה של HDR בחלון על מחשב שולחני) דורשת וינדווס 10 רדסטון 2 או מאוחרת מזו בצירוף יישומי נגן מתאימים, לדוגמה פאואר די-וי-די.17 הפעלה של תוכן מוגן תדרוש תוכנת ו/או חומרת DRMTM )מתאימות, לדוגמה מיקרוסופט "פליירדי". אנא עיינו באתר מיקרוסופט למידע תמיכת HDR.

**DEL** 

## **סידור הכבלים**

<span id="page-28-0"></span>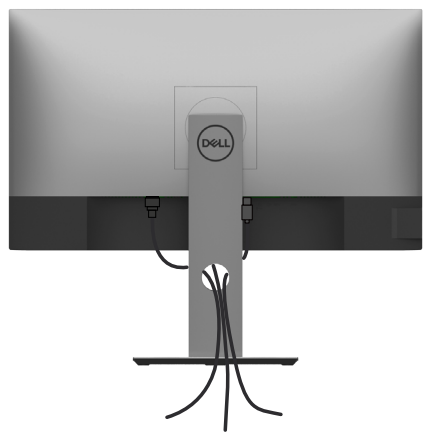

לאחר חיבור כל הכבלים הנחוצים אל הצג ואל המחשב, )לחיבור הכבלים, **[ראה חיבור הצג](#page-25-1)**( סדר את הכבלים כפי שמוצג למעלה.

## **הסרת מעמד המסך**

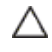

Ø

**זהירות: ודא שהצג מונח על משטח נקי ורך כדי שלא לשרוט את תצוגת ה-LCD במהלך הסרת המעמד.**

**הערה:** התהליך המוסבר בהמשך מתאים למעמד הרגיל. אם רכשת מעמד אחר, עיין במסמכים שצורפו למעמד שקנית כדי להבין כיצד להתקינו.

להסרת המעמד:

- **1** הנח את המסך על גבי מטלית רכה או כרית.
- **2** לחץ והחזק את לחצן השחרור של המעמד.
	- **3** הרם את המעמד והרחק אותו מהצג.

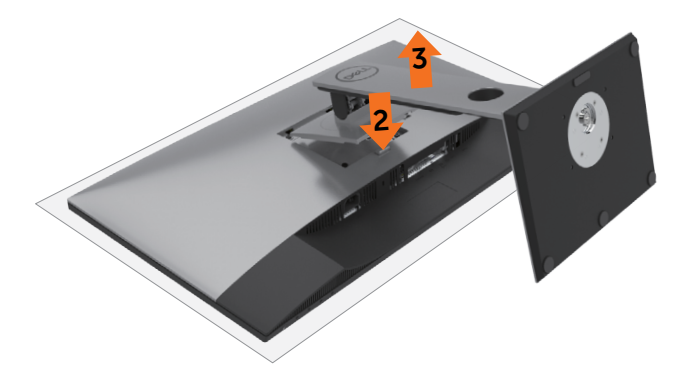

DELL

# **התקנה על הקיר )אופציונלית(**

<span id="page-29-0"></span>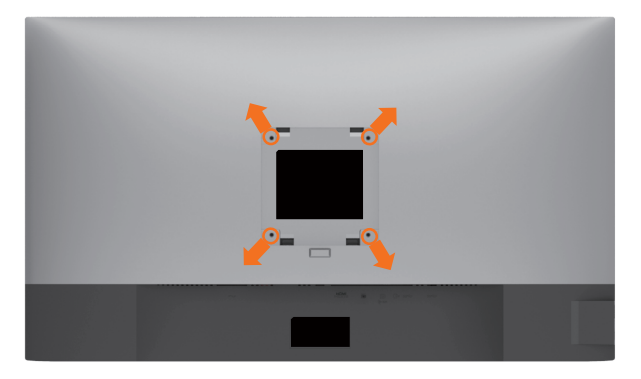

**הערה:** השתמש בבורגי 4M x 10 מ"מ כדי לחבר את המסך לערכת החיבור לקיר.

עיין בהוראות שצורפו לערכת החיבור לקיר תואמת VESA.

- **1** הנח את הצג על מטלית רכה, על כרית או על שולחן שטוח ויציב.
	- **2** הסר את המעמד.
- **3** השתמש במברג עם ראש פיליפס כדי להוציא את ארבעת הברגים שמהדקים את מכסה הפלסטיק.
	- **4** חבר את תושבת ההתקנה מערכת ההתקנה על הקיר לצג.
	- **5** התקן את הצג על הקיר לפי ההוראות המצורפות לערכת ההתקנה של הקיר.

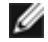

 **הערה:** לשימוש רק עם לוחית תלייה מאושרת UL או CSA או GS עם יכולת תמיכה במשקל/עומס מינימלי של 17.6 ק"ג (38.80 פאונד).

**DEL** 

<span id="page-30-1"></span>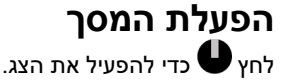

<span id="page-30-0"></span>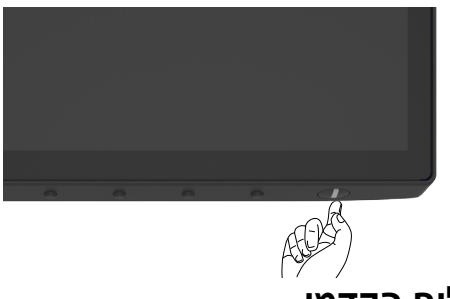

# **שימוש בלחצני הלוח הקדמי**

השתמש בלחצני הבקרה בקצה התחתון של הצג לכוונון מאפייני התמונה המוצגת. כשאתה משתמש בלחצנים לכוונון הבקרים, תפריט מסך מציג את הערכים המספריים של המאפיינים לשיקוף השינוי.

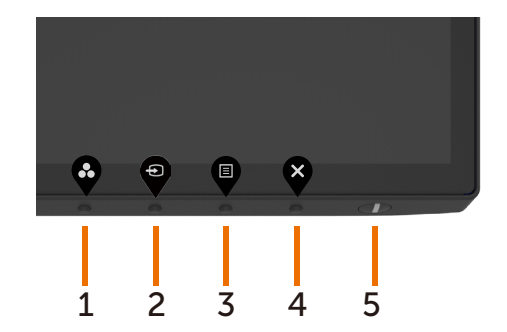

DELI

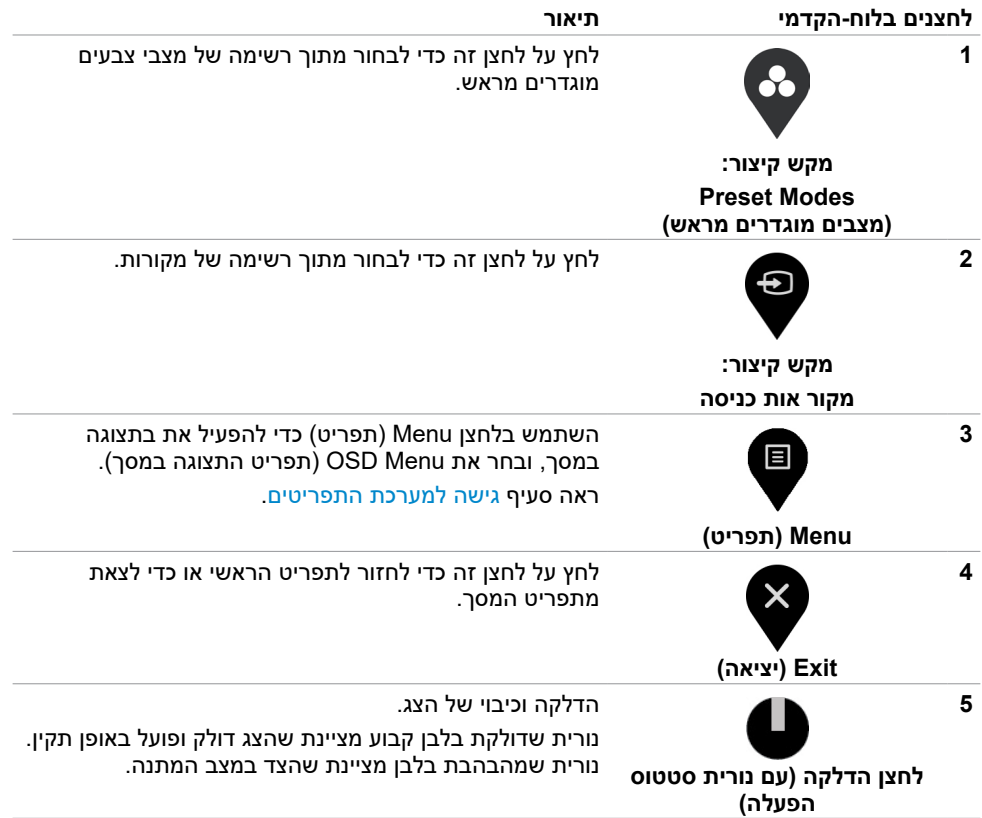

# **שימוש בפונקציה Lock OSD( נעילת תפריט המסך(**

<span id="page-32-0"></span>כשלחצני הבקרה בצג נעולים, באפשרותך למנוע מאנשים להשתמש בהם. זה גם מונע הפעלה לא מכוונת במערך של כמה צגים שניצבים זה לצד זה.

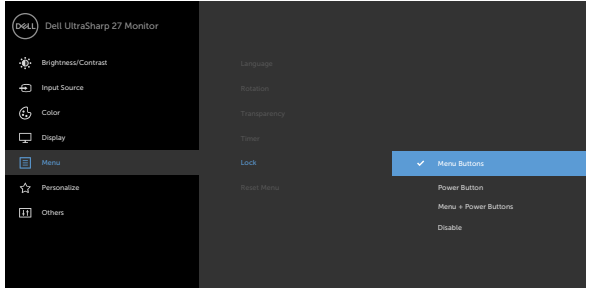

- - **.1** תופיע ההודעה הבאה:

## **CONSERVIST 2720QUILITY OF THE USING USING A LITTLE OF THE USING USING A LITTLE OF THE USING A LITTLE OF THE USING A LITTLE OF THE USING A LITTLE OF THE USING A LITTLE OF THE USING A LITTLE OF THE USING A LITTLE OF THE USI**

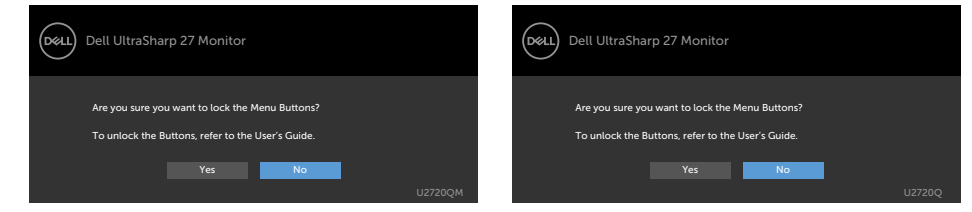

**.2** בחר Yes( כן( לנעילת הלחצנים. הטבלה הבאה מתארת את סמלי הבקרים:

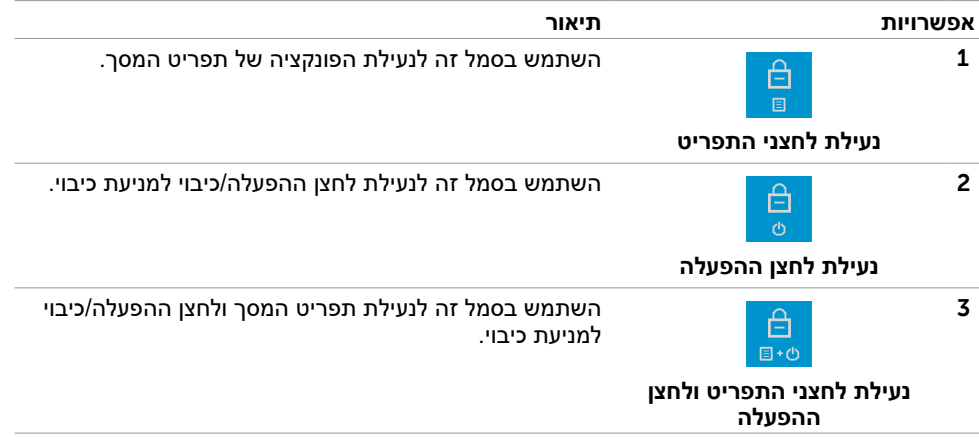

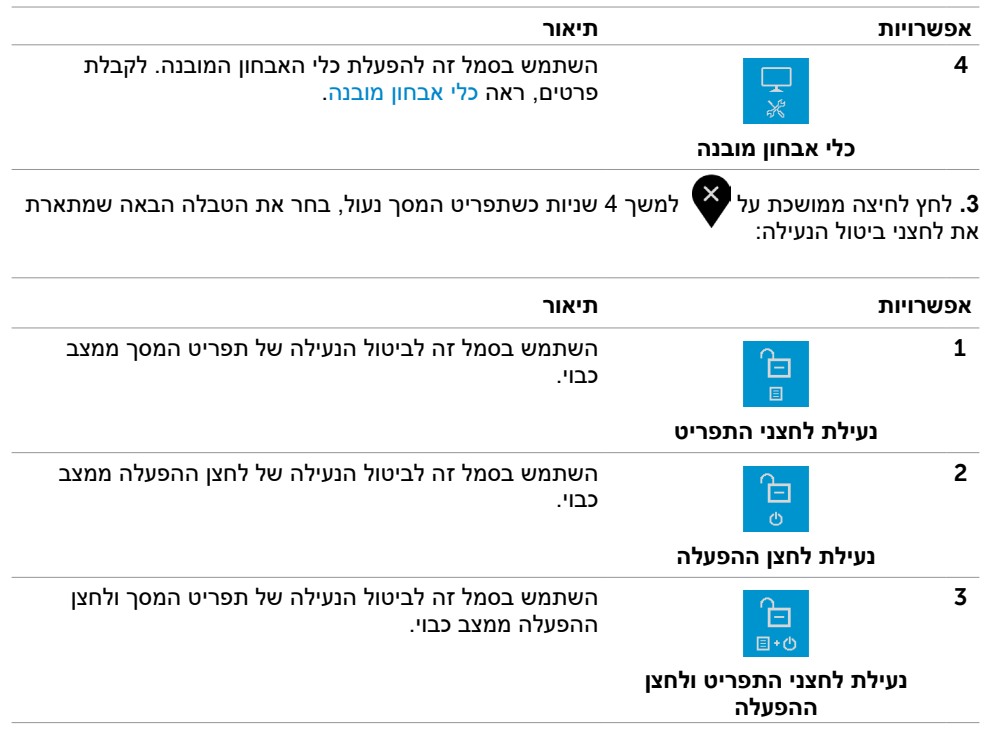

 $\begin{pmatrix} 1 & 1 \\ 1 & 1 \end{pmatrix}$ 

## **הקדמי ‐לחצנים בלוח**

לחץ על המקשים שבחזית הצג כדי לשנות את הגדרות התמונה.

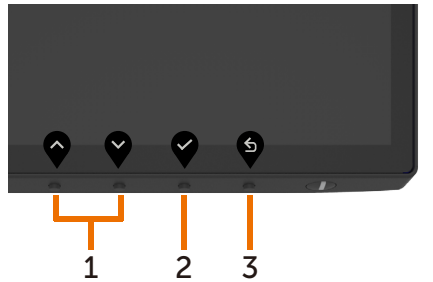

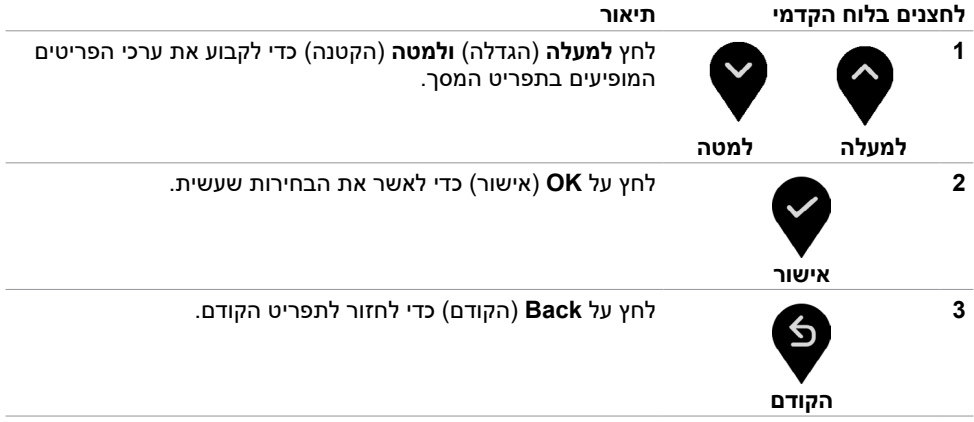

## **שימוש בתפריט המסך )OSD)**

### **גישה למערכת התפריטים**

<span id="page-35-1"></span>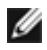

<span id="page-35-0"></span> **הערה:** כל שינוי שתבצע בתפריט המסך יישמר אוטומטית אם תעבור אל תפריט אחר, אם תצא מהתפריט או אם תמתין עד שתפריט המסך ייעלם.

**1** לחץ כדי לפתוח את תפריט המסך וכדי להציג את התפריט הראשי.

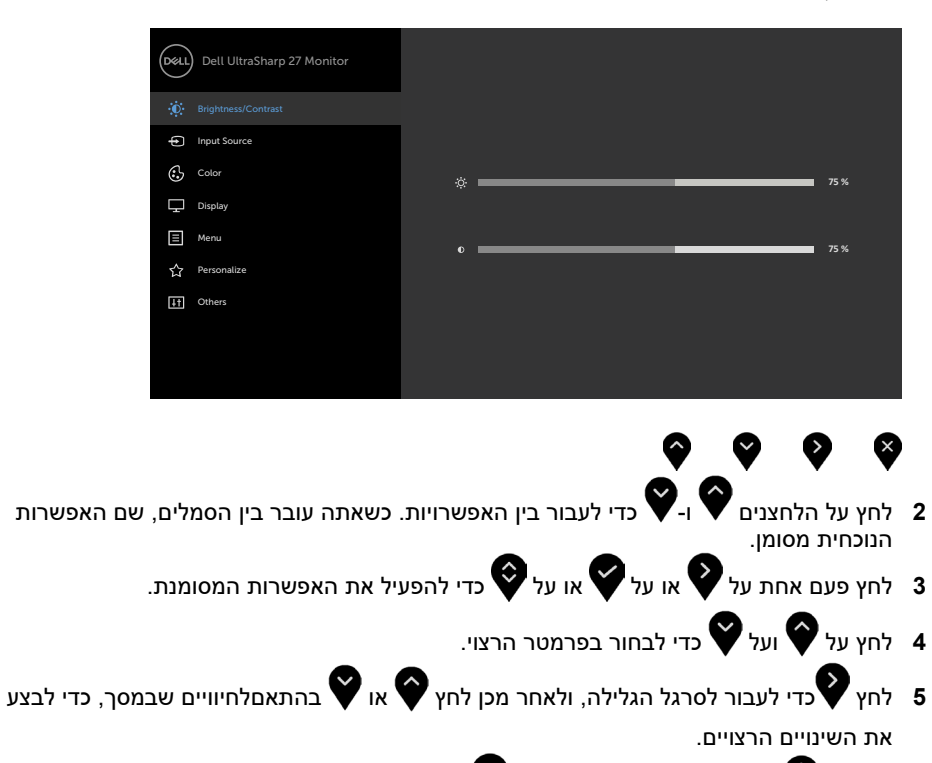

**6** לחץ על לחזרה לתפריט הקודם או על לאישור ולחזרה לתפריט הקודם.

DELL

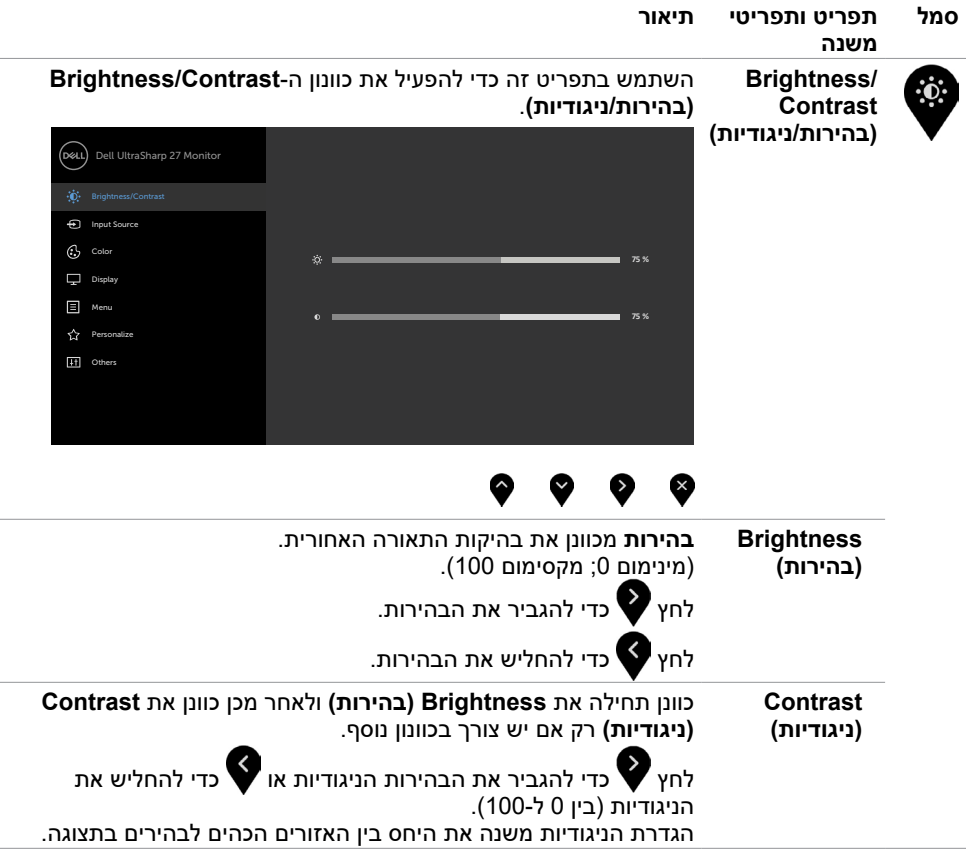

 $\int$ DELL

<span id="page-37-0"></span>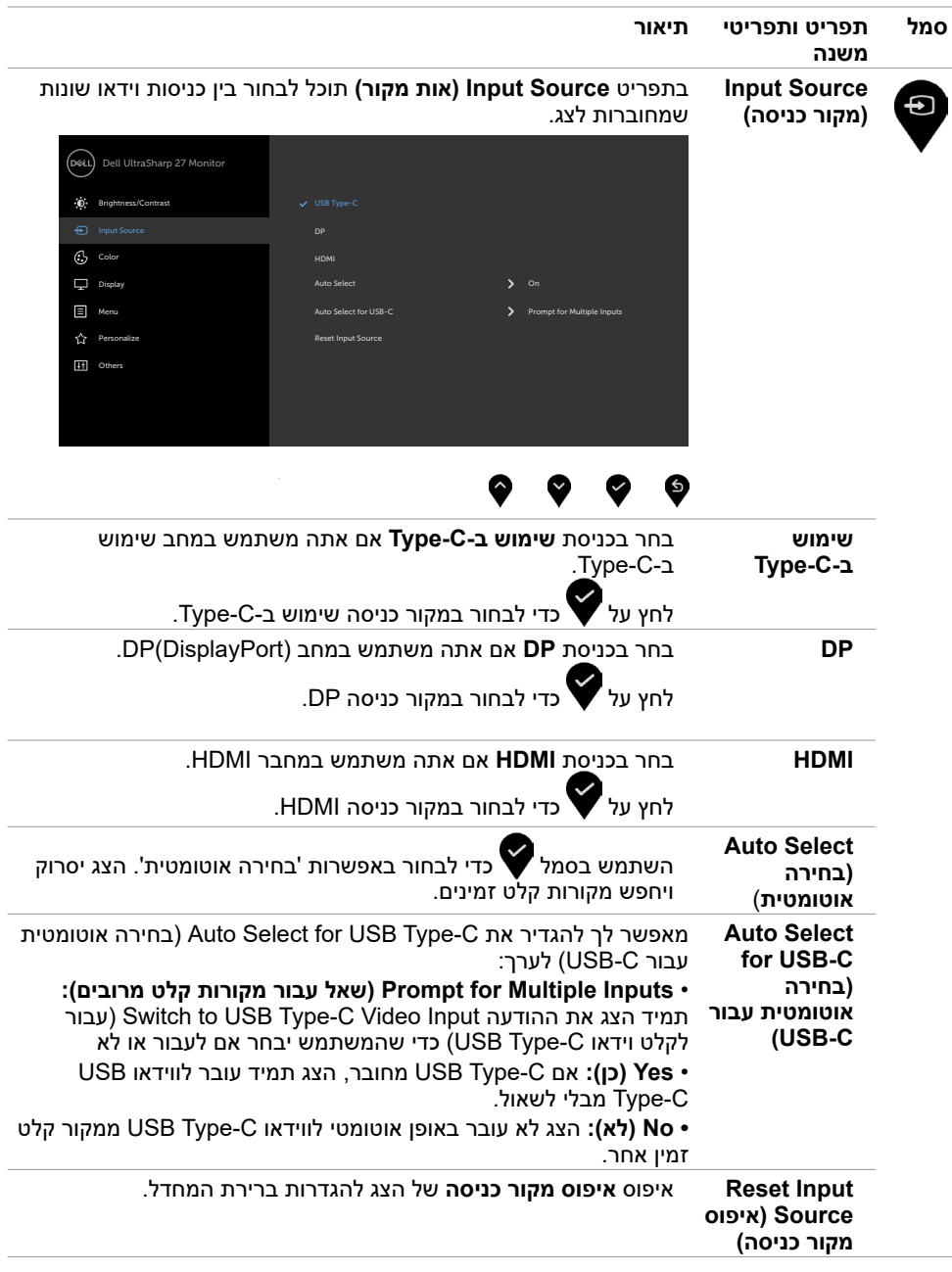

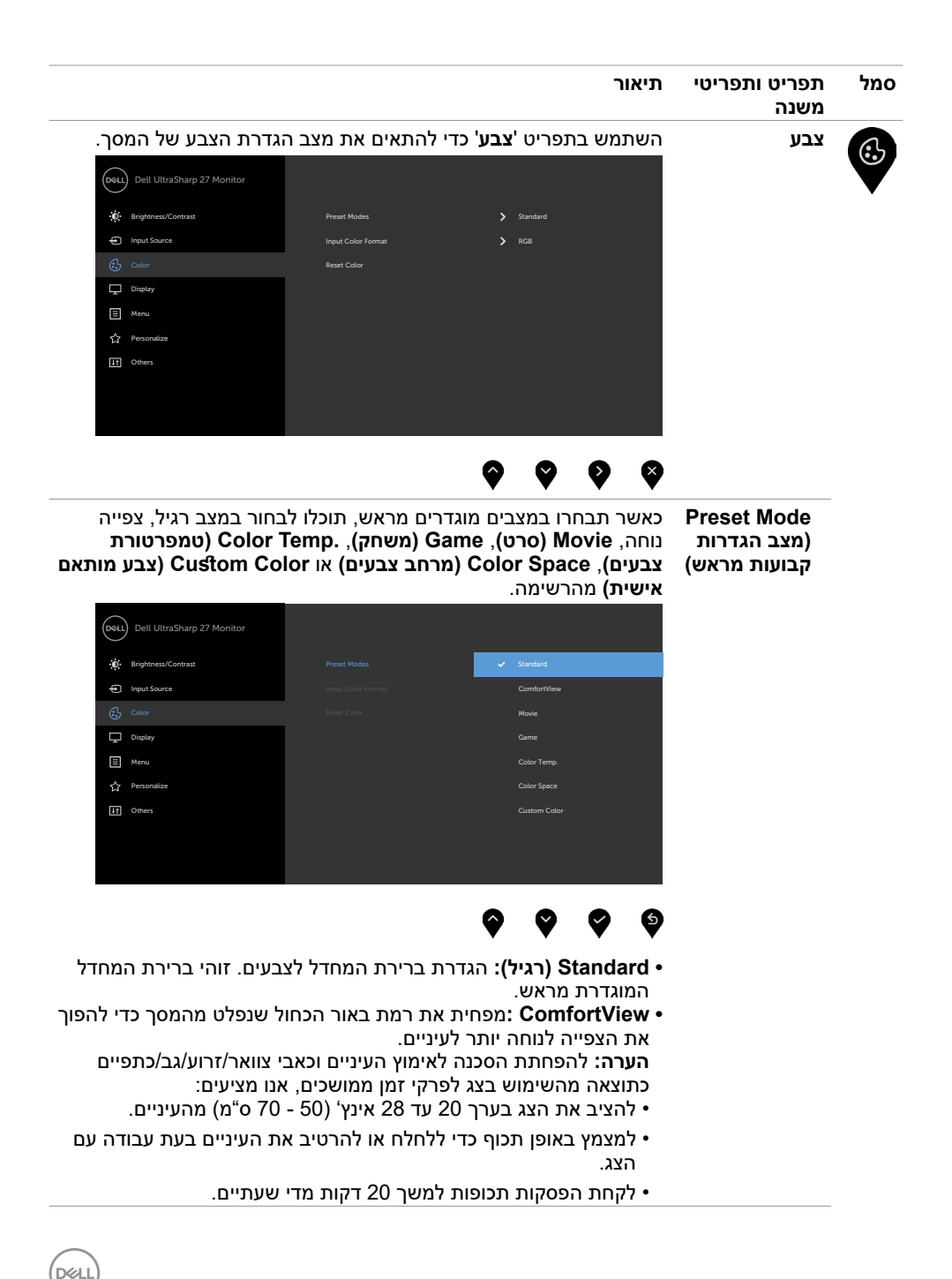

**גצה תלעפה | 39**

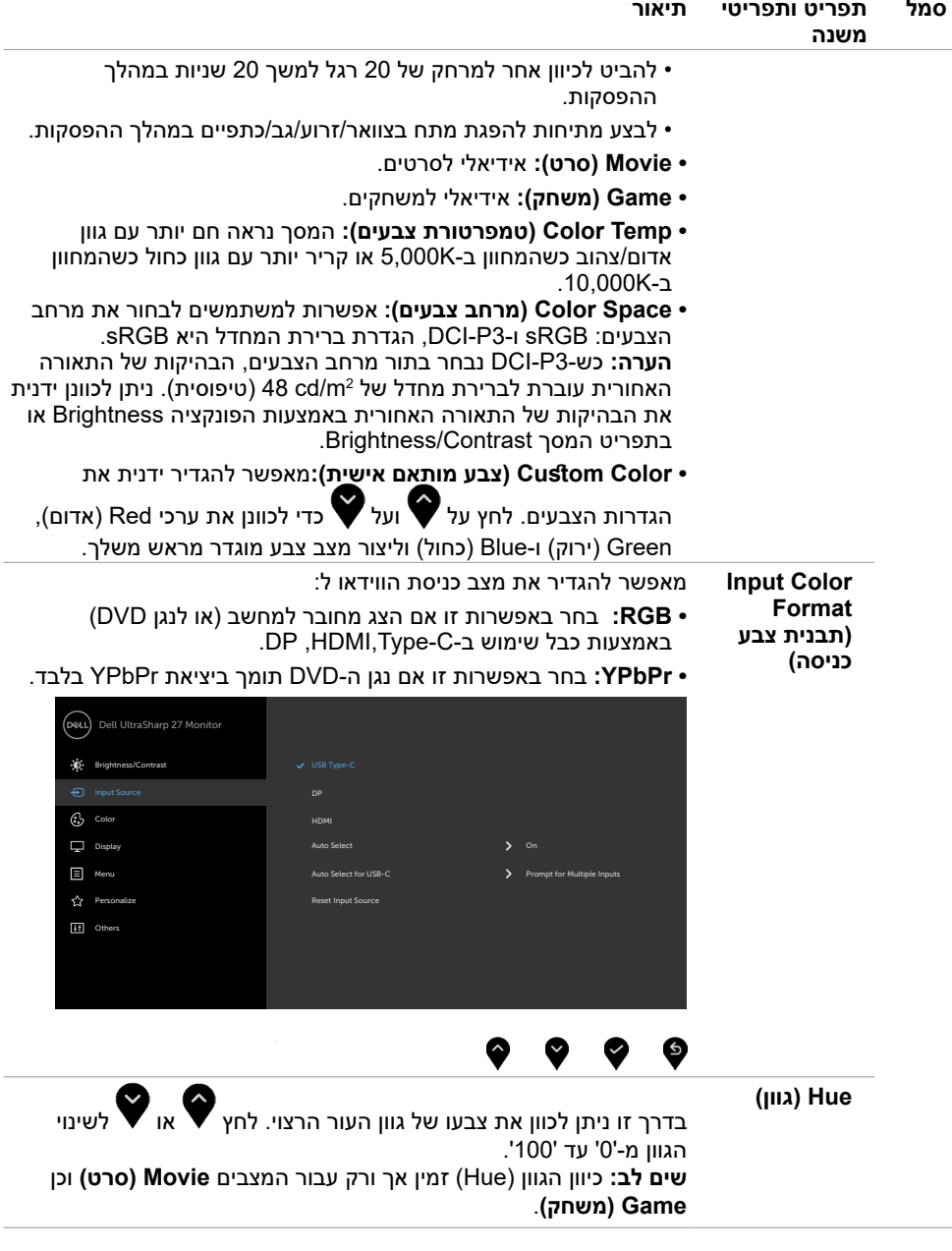

 $\overline{\phantom{a}}$ 

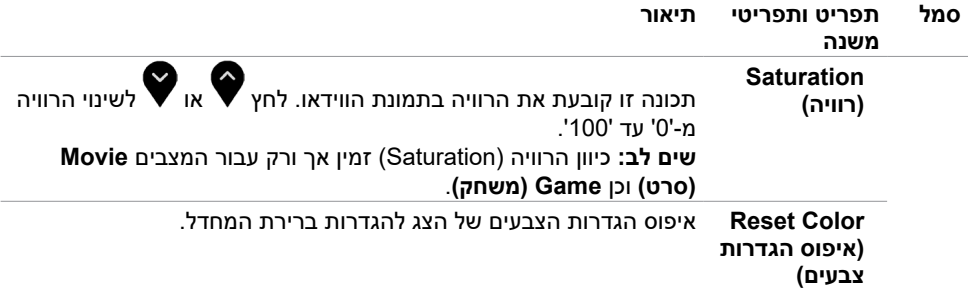

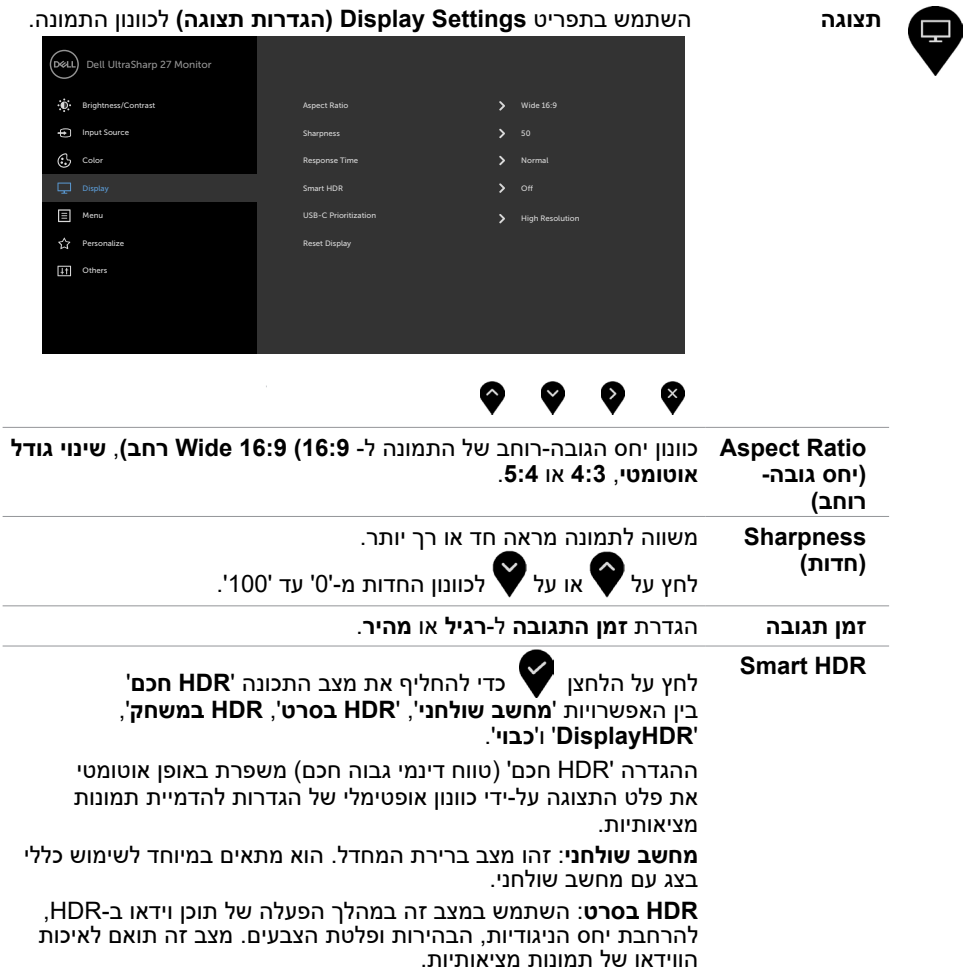

 $(PELL)$ 

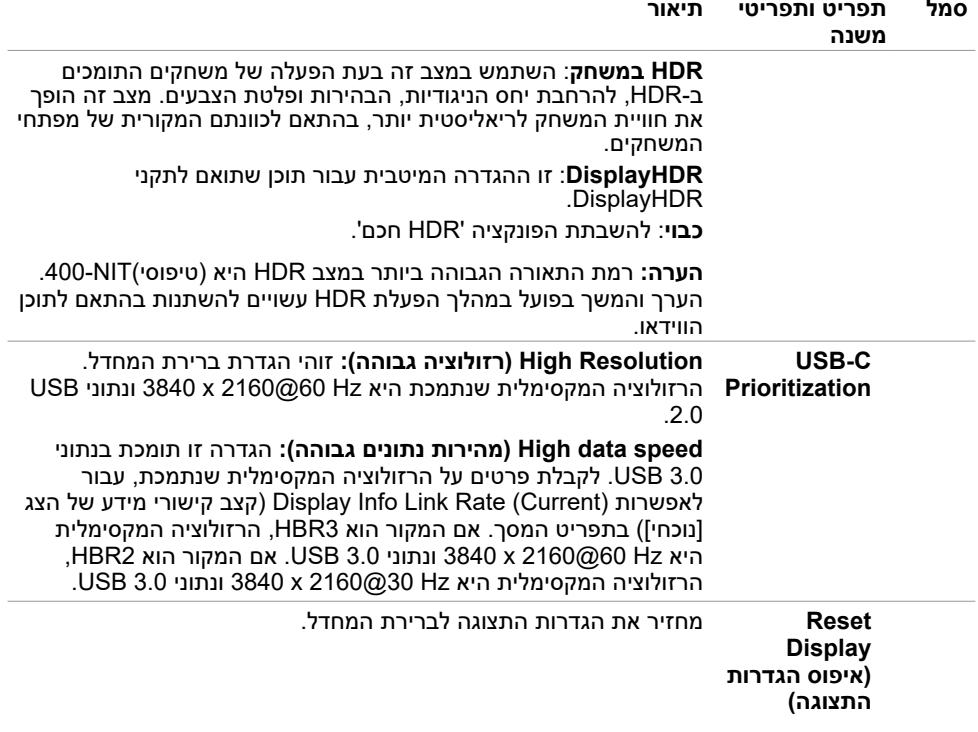

 $\int$ DELL

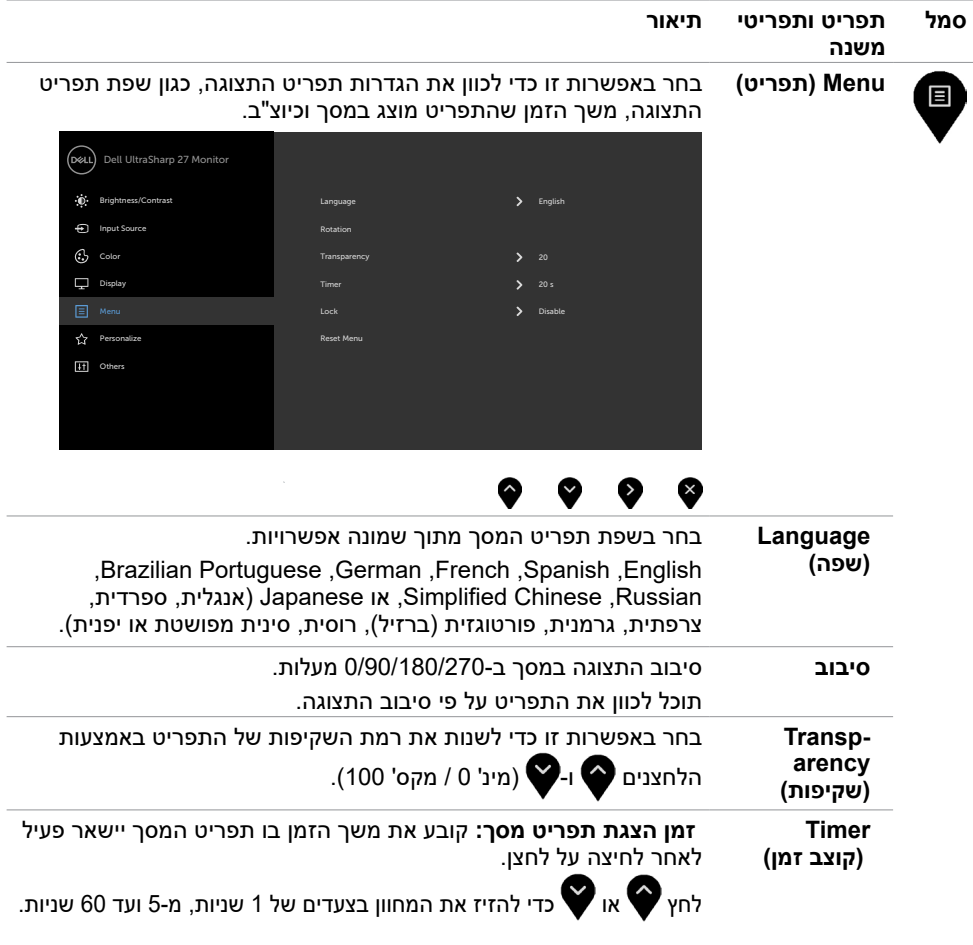

**גצה תלעפה | 43**

 $($ DELL

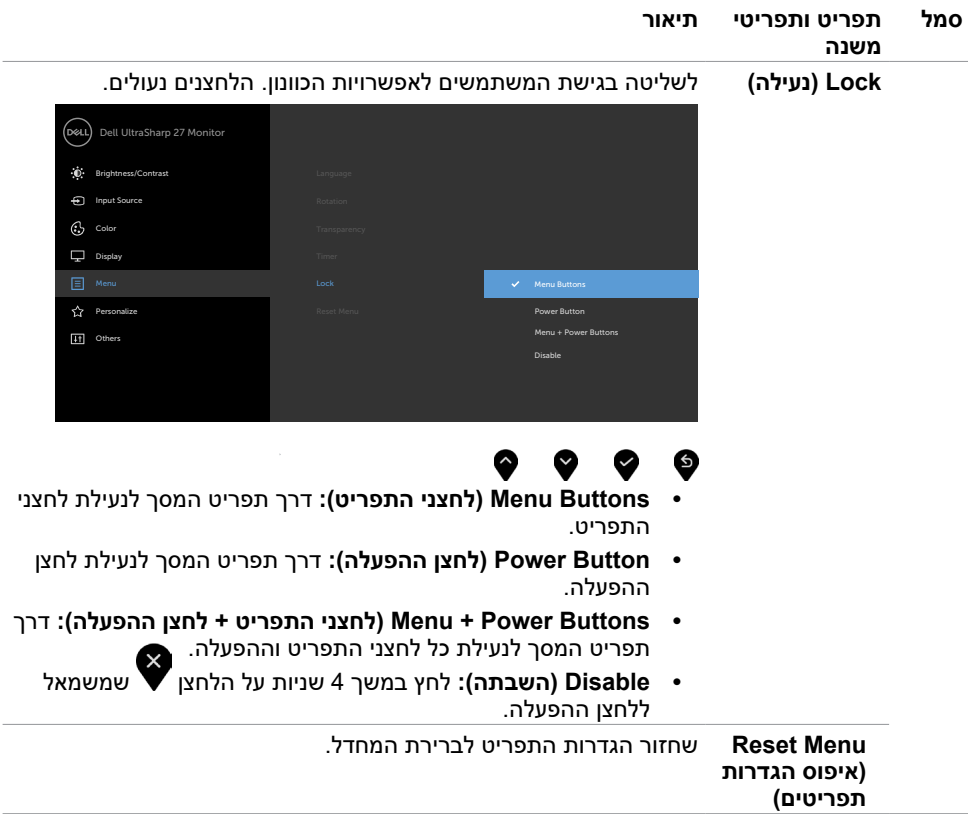

 $\begin{pmatrix} 1 & 1 \\ 1 & 1 \end{pmatrix}$ 

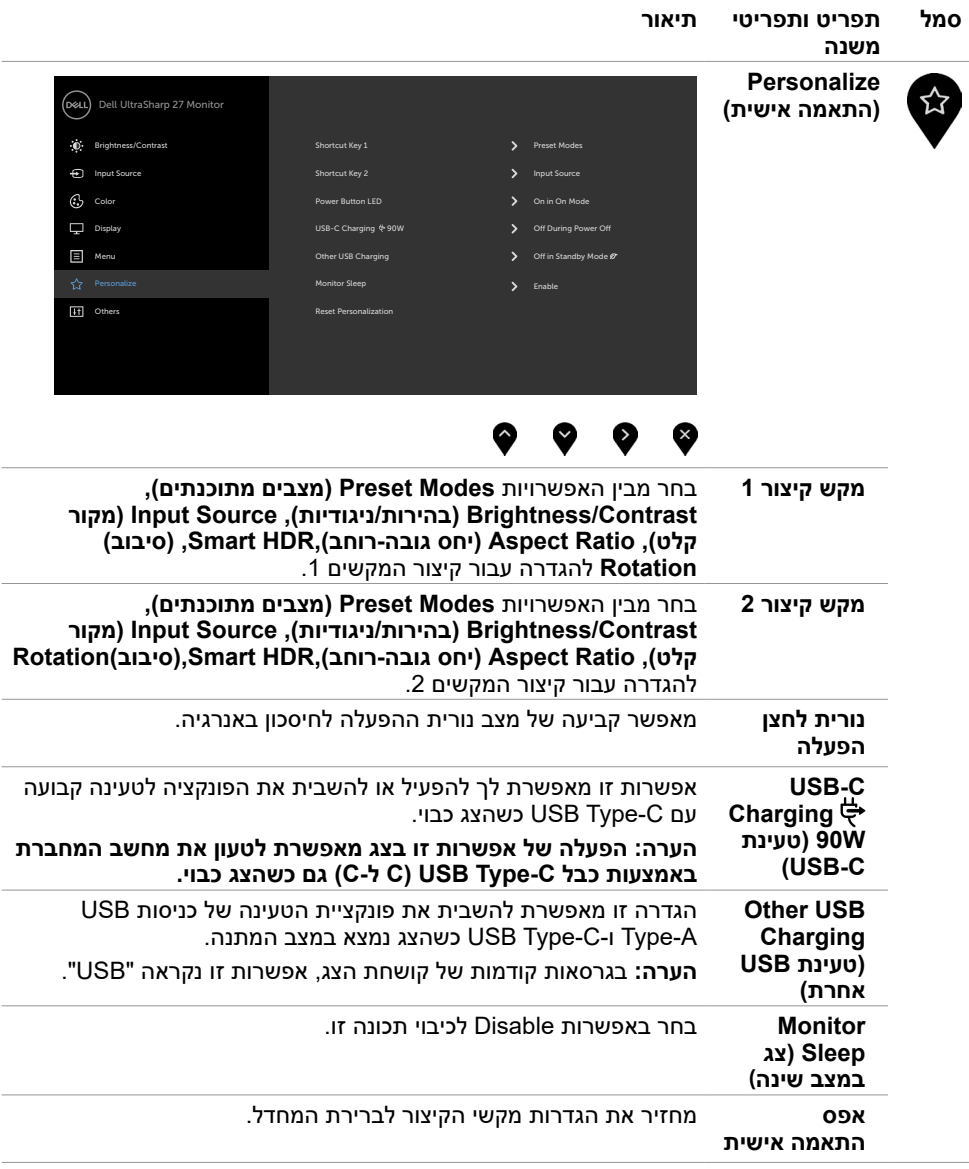

**גצה תלעפה | 45**

<span id="page-44-0"></span> $(\overline{DCL}$ 

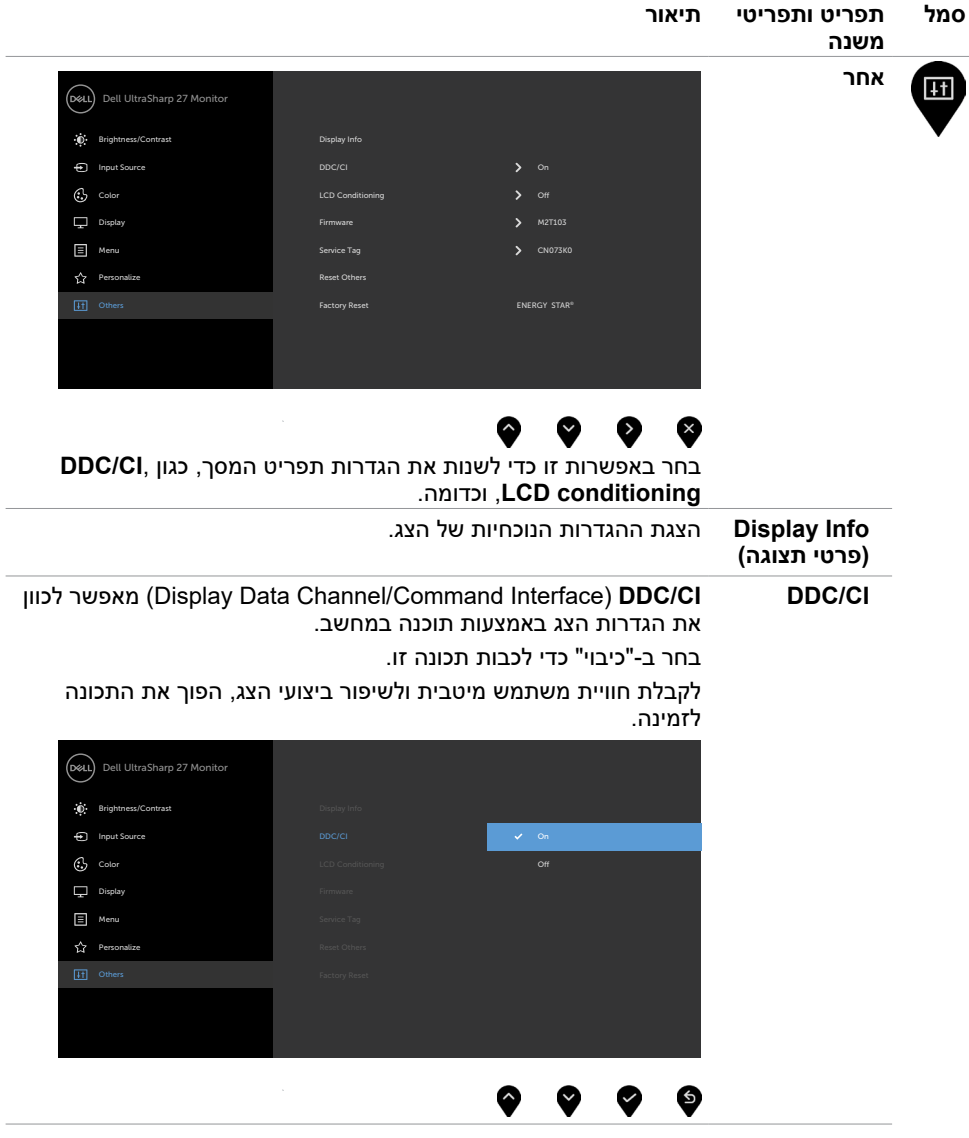

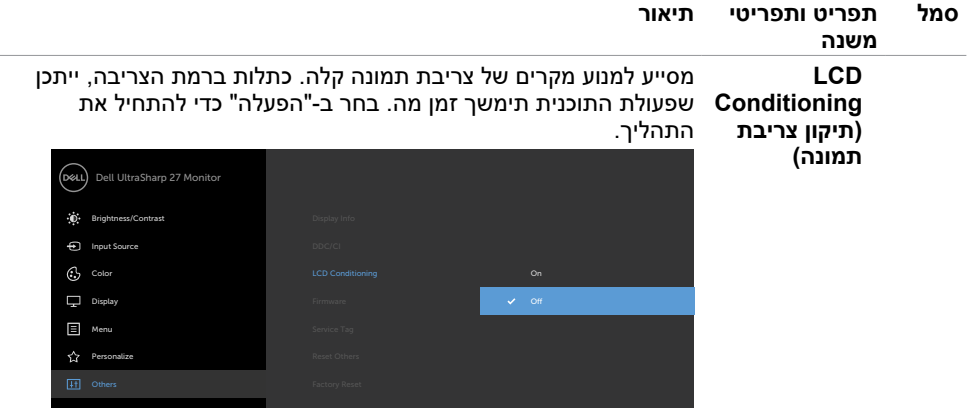

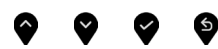

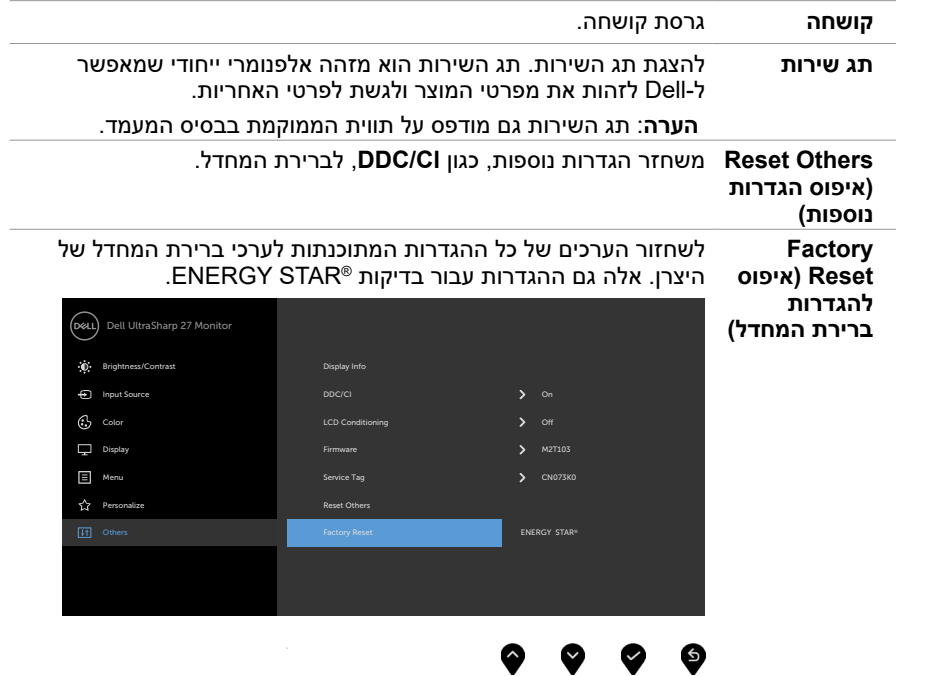

 $(x)$ 

## **הודעות אזהרה בתפריט המסך**

אם הצג אינו תומך ברזולוציה מסוימת, תוצג ההודעה הזו:

### **CONSULTANT CONSULTANT CONSULTANT CONSULTANT CONSULTANT CONSULTANT CONSULTANT CONSULTANT CONSULTANT CONSULTANT CONSULTANT CONSULTANT CONSULTANT CONSULTANT CONSULTANT CONSULTANT CONSULTANT CONSULTANT CONSULTANT CONSULTANT C**

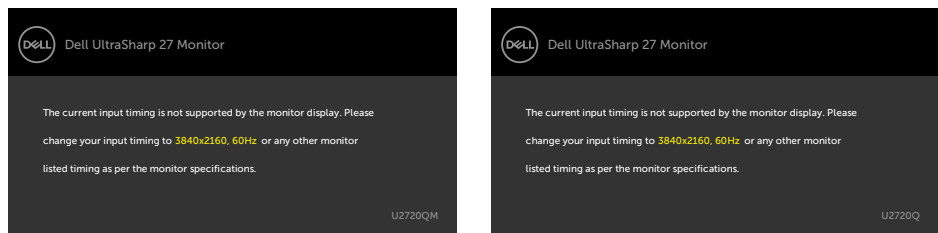

משמעות הדבר היא שהצג אינו מצליח להסתנכרן עם האות שמגיע מהמחשב. ראה סעיף [מפרט צג](#page-9-1) לקבלת טווחי התדר האופקי והאנכי בהם תומך הצג. המצב המומלץ הוא 2160x.3840

ההודעה הזו תוצג לפני הפיכה של CI/DDC ללא זמין:

### U2720QM **QUARGE U2720Q**

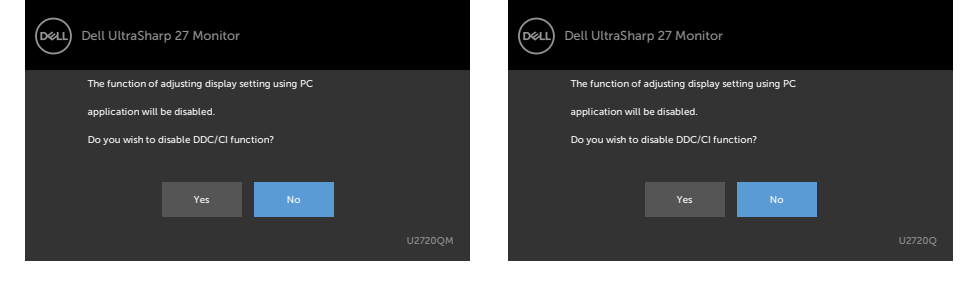

כאשר הצג עובר למצב המתנה, מופיעה ההודעה הבאה:

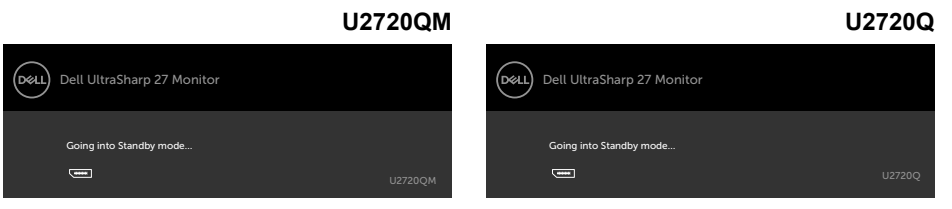

**D**EL

הפעל את המחשב והער את הצג כדי לגשת [לתפריט המסך](#page-35-1).

אם תלחץ על לחצן כלשהו פרט ללחצן ההפעלה, אחת מההודעות האלה תוצג בהתאם לכניסה שנבחרה:

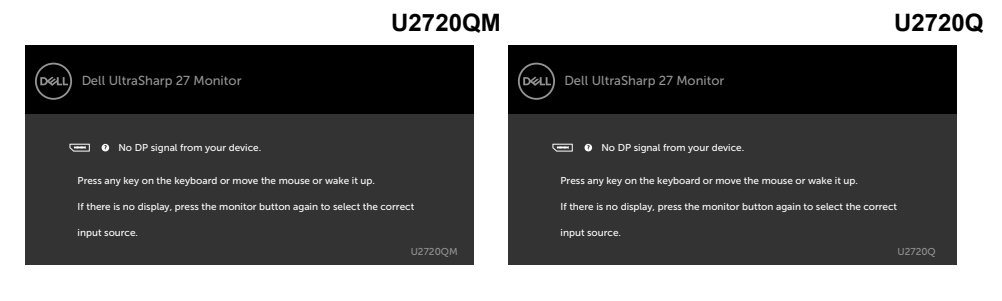

אם הכניסה שנבחרה היא **שימוש ב-**DP,HDMI, **C-Type** והכבל המתאים לא מחובר, תיבת דו-שיח תופיע במוצג להלן.

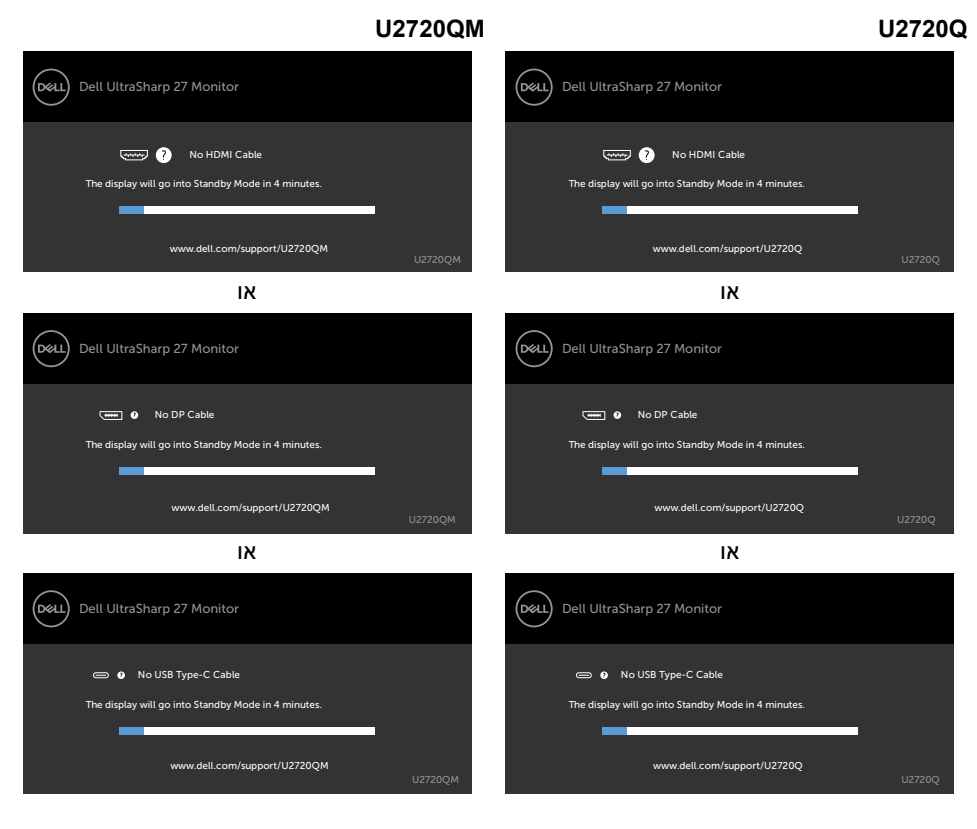

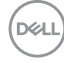

כשכבל ה-DP שתומך במצב חלופי מחובר לצג, מוצגת הודעה כשמתקיים לפחות אחד מהתנאים הבאים:

- ההגדרה **Select Auto( בחירה אוטומטית( עבור C-USB** מוגדרת לערך **Multiple for Prompt Inputs( שאל עבור מקורות קלט מרובים(**.
	- כבל ה-**C-USB** מחובר לצג.

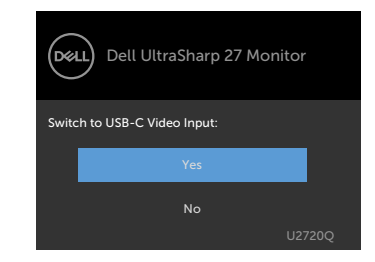

### **CONSULTANT CONSULTANT CONSULTANT CONSULTANT CONSULTANT CONSULTANT CONSULTANT CONSULTANT CONSULTANT CONSULTANT CONSULTANT CONSULTANT CONSULTANT CONSULTANT CONSULTANT CONSULTANT CONSULTANT CONSULTANT CONSULTANT CONSULTANT C**

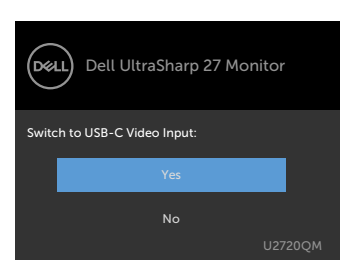

**D**&LI

אם **W90 Charging C-USB( טעינה ב-C-USB ב90- ואט(** מוגדרת ל-**Off Power During Off )כבויה כשהצג כבוי(**:

• אם בוחרים בפריטים בתפריט שבמסך של **Prioritization C-USB( תעדוף C-USB )**ל-**Resolution High )רזולוציה גבוהה(** בתכונה **Display( תצוגה(**, הודעה הזו תופיע:

### **CONSULTANT CONSULTANT CONSULTANT CONSULTANT CONSULTANT CONSULTANT CONSULTANT CONSULTANT CONSULTANT CONSULTANT CONSULTANT CONSULTANT CONSULTANT CONSULTANT CONSULTANT CONSULTANT CONSULTANT CONSULTANT CONSULTANT CONSULTANT C**

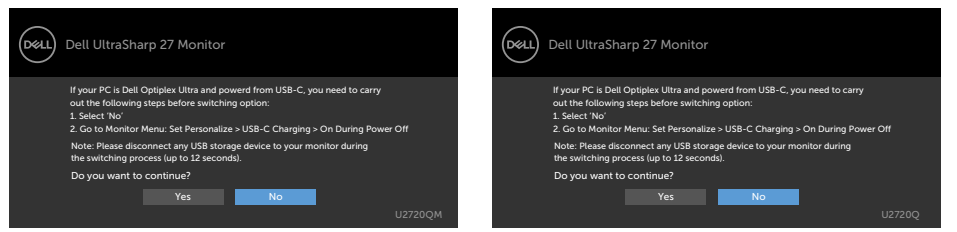

• אם בוחרים בפריטים בתפריט שבמסך של **Prioritization C-USB( תעדוף C-USB )**ל-**Data High Speed( מהירות נתונים גבוהה(** בתכונה **Display( תצוגה(**, ההודעה הזו תופיע:

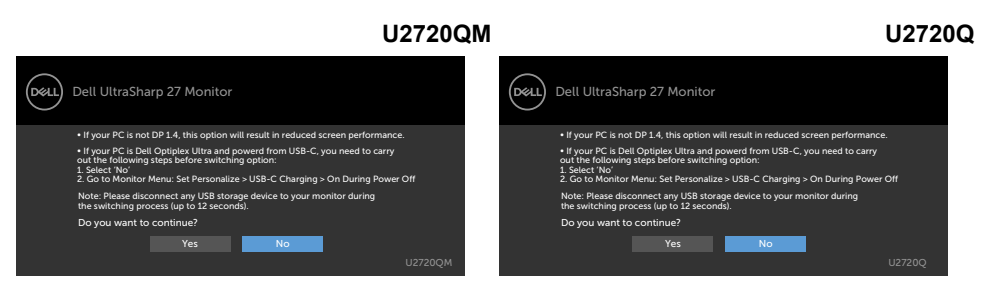

אם **W90 Charging C-USB( טעינה ב-C-USB ב90- ואט(** מוגדרת ל-**Off Power During On )פועלת כשהצג כבוי(** , אם בוחרים בפריטים בתפריט שבמסך של **Prioritization C-USB( תעדוף C-USB)** ל-**Resolution High( רזולוציה גבוהה(** או **Speed Data High( מהירות נתונים גבוהה(** בתכונה **Display )תצוגה(**, ההודעה הזו תופיע:

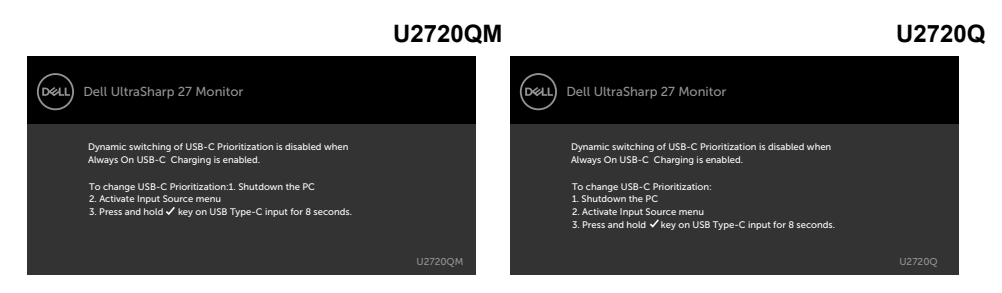

כש-**W90 Charging C-USB( טעינה ב-C-USB ב90- ואט(** מוגדרת ל-**Off Power During Off )כבויה כשהצג כבוי(** וכן **Prioritization C-USB( תעדוף C-USB )**מוגדרת ל-**Speed Data High( מהירות נתונים גבוהה(**:

• אם בוחרים בפריטים בתפריט שבמסך של **Reset Factory( איפוס יצרן(** בתכונה **Other( אחר(**, ההודעה הזו תופיע:

### U2720OM **QUARGE U2720O**

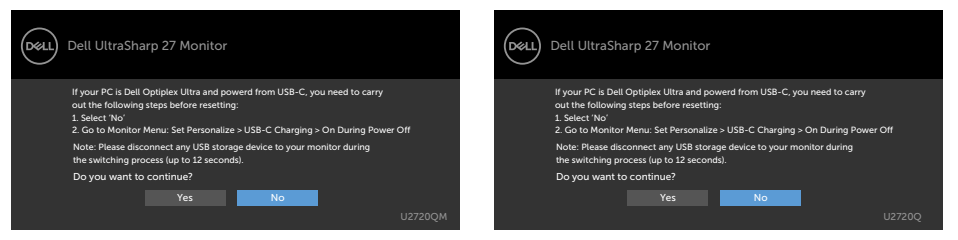

• אם בוחרים בפריטים בתפריט שבמסך של **Reset Display( איפוס תצוגה(** בתכונה **Display( תצוגה(**, ההודעה הזו תופיע:

### **D2720QM QU2720Q**

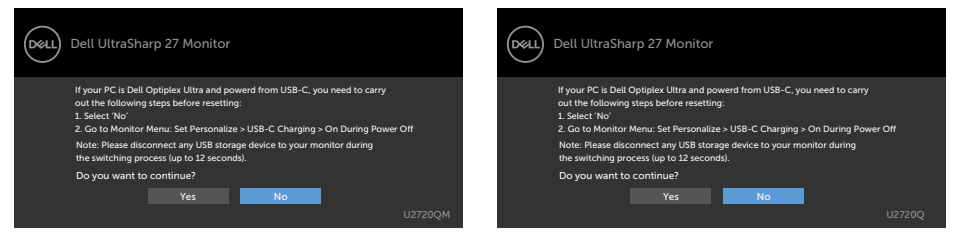

**D**&LI

כש- **W90 Charging C-USB( טעינה ב-C-USB ב90- ואט(** מוגדרת ל-**Off Power During On )פועלת כשהצג כבוי(** ו-**Prioritization C-USB( תעדוף C-USB )**מוגדרת ל-**Speed Data High( מהירות נתונים גבוהה(**, בחירת פריטים בתפריט שבמסך של **Reset Factory( איפוס יצרן(** בתכונה **Other( אחר(**, הודעה הזו תופיע:

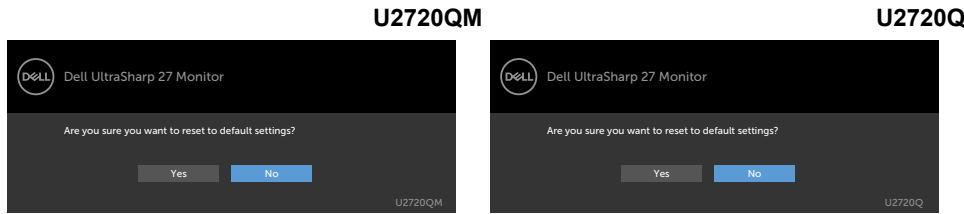

אם בוחרים באפשרות **Yes( כן(** לאיפוס להגדרות ברירת המחדל, ההודעה הזו תופיע:

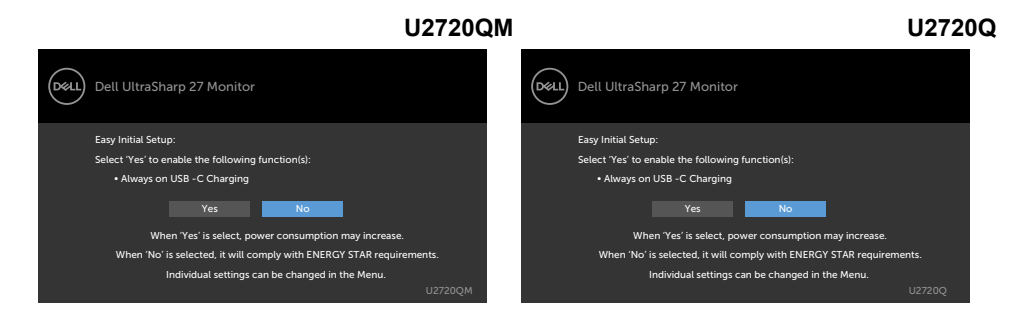

אם בוחרים **No( לא(**, יש לבצע את ה-**Reset Factory( איפוס יצרן(** השני, ההודעה הזו תופיע:

**D2720QM QU2720Q** 

**D**EL

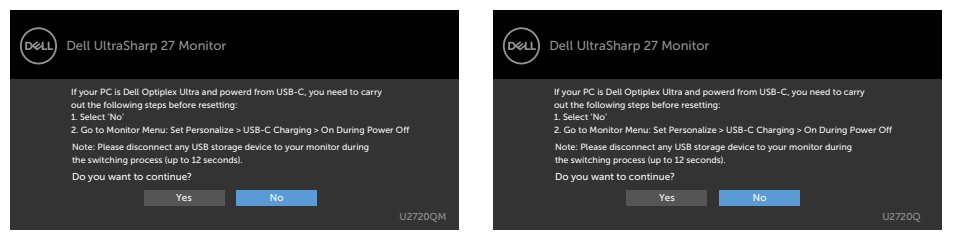

אם בוחרים בפריטי תפריט מסך של 'פועל' ב'מצב המתנה' בתכונה 'התאמה אישית', ההודעה הזו מופיעה:

### **CONSULTER U2720QUILITY OF THE U2720QUILITY**  $(\infty)$ Dell UltraSharp 27 Monitor Dell UltraSharp 27 Monitor (dell) Changing to this setting (without  $\varnothing$  symbol) will Increase Changing to this setting (without  $\varnothing$  symbol) will Increase power consumption, Do you want to continue? power consumption, Do you want to continue?

אם כוונון הרמה של 'בהירות' גבוהה מרמת ברירת המחדל של ,75% ההודעה הזו מופיעה:

### **COM D2720QM Q2720Q**

No Yes No Yes No Yes

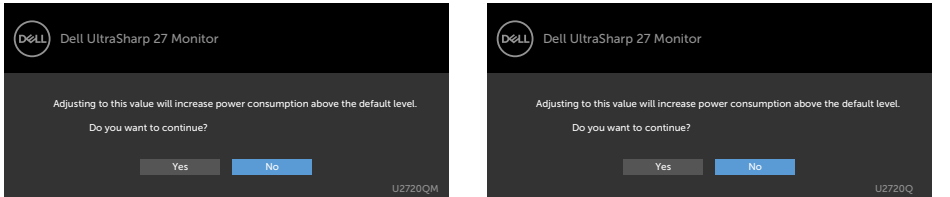

לקבלת פרטים נוספים, ראה [פתרון בעיות](#page-53-1) .

No Yes and <mark>No Yes are the No</mark>

<span id="page-53-0"></span> **אזהרה: לפני שתתחיל בביצוע הפעולות המתוארות בסעיף זה, פעל לפי [הוראות הבטיחות](#page-59-2).**

## <span id="page-53-1"></span>**בדיקה עצמית**

הצג שברשותך כולל תכונת בדיקה עצמית אשר מוודאת כי הוא פועל בצורה תקינה. אם הצג והמחשב מחוברים בצורה תקינה אך המסך נשאר חשוך, הפעל את הבדיקה העצמית של הצג על ידי ביצוע הפעולות האלה:

- **1** כבה את המחשב ואת הצג.
- **2** נתק את כבל הווידאו מגב המחשב. להבטחת פעולה תקינה של הבדיקה העצמית, נתק את כל הכבלים הדיגיטליים והאנלוגיים מגב המחשב.
	- **3** הדלק את הצג.

תיבת הדו-שיח הצפה תוצג (על רקע שחור) אם הצג פועל ואינו מזהה אות וידאו. במצב בדיקה עצמית, נורית ההפעלה תישאר לבנה. כמו כן, בהתאם לכניסה שנבחרה, אחת מתיבות הדו-שיח האלה תוצג.

### **CONSULTER U2720QUILITY OF THE U2720QUILITY**

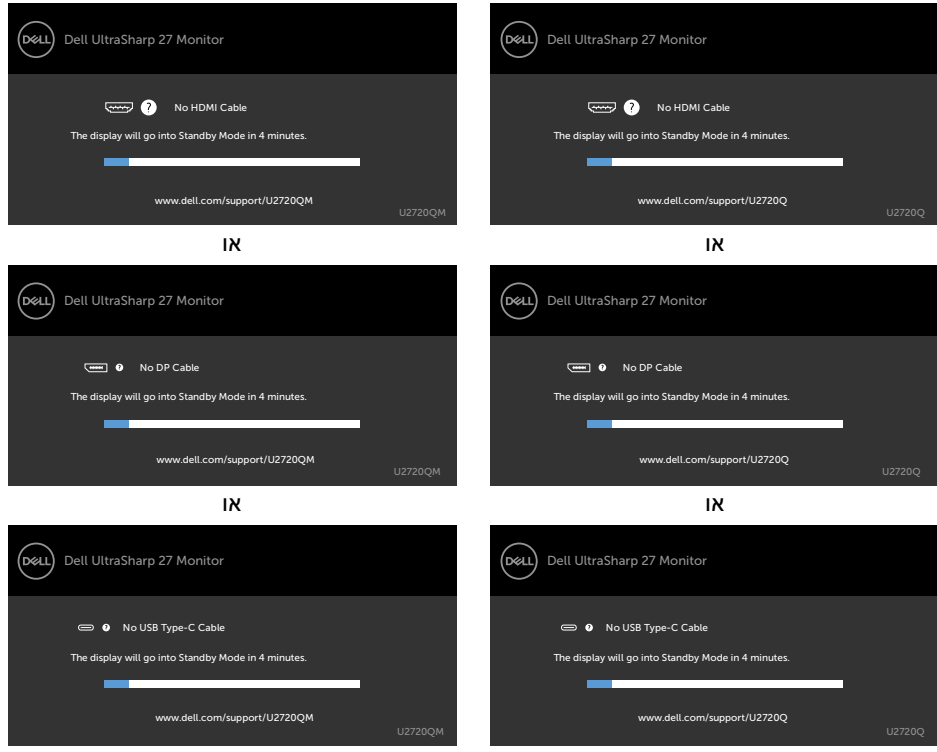

**D**&LI

- <span id="page-54-0"></span> **4** תיבה זו מוצגת גם בזמן פעולה רגילה של המערכת, אם כבל הווידאו מתנתק או ניזוק.
	- **5** כבה את הצג וחבר בחזרה את כבל הווידאו; לאחר מכן הדלק את המחשב ואת הצג.

אם המסך עדיין חשוך, בדוק את כרטיס המסך ואת המחשב. הצג תקין.

## <span id="page-54-1"></span>**אבחון מובנה**

לצג כלי אבחון מובנה שבעזרתו תוכל לבדוק אם אופן הפעולה החריג בו נתקלת קשור לצג או למחשב ולכרטיס המסך שלו.

**הערה:** תוכל להפעיל את האבחון המובנה רק כאשר כבל הווידאו מנותק והצג במצב בדיקה עצמית.

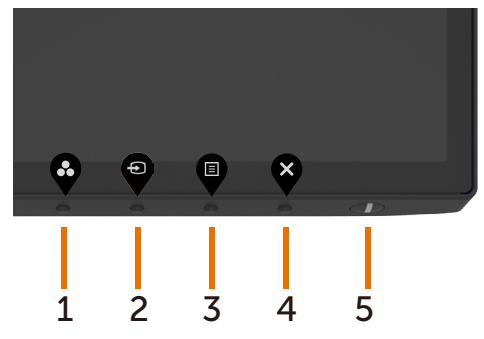

להפעלת האבחון המובנה:

- 1 ודא שהמסך נקי (אין עליו חלקיקי אבק).
- **2** נתק את כבל/י הווידאו שבגב המחשב או הצג. הצג. כעת הצג יעבור למצב בדיקה עצמית.
- **3** לחץ על לחצן 4 במשך 4 שניות במצב נעילה. בחר בסמל הבדיקה העצמית ולחץ על . יופיע מסך אפור.
	- **4** בדוק בעיון את המסך ונסה לאתר חריגות.
	- **5** לחץ שוב על **לחצן 1** שבלוח הקדמי. צבע המסך ישתנה לאדום.
		- **6** בדוק את התצוגה ונסה לאתר חריגות.
	- **7** חזור על שלבים 5 ו6- ובדוק את התצוגה בצבעים ירוק, כחול, שחור, לבן ובמסכי הטקסט.

הבדיקה תסתיים כאשר יופיע מסך הטקסט. ליציאה, לחץ פעם נוספת על **לחצן** .**1**

אם לא זיהית חריגות במסך כאשר השתמשת בכלי האבחון המובנה, הצג תקין. בדוק את כרטיס המסך ואת המחשב.

# <span id="page-55-0"></span>**הגדרת Prioritization C-USB( תעדוף C-USB )כש-C-USB Charging( טעינה ב-C-USB )מוגדרת ל-Power During On Off( פועלת כשהצג כבוי(**

א[ם](#page-44-0) [Charging C-USB\( טעינה ב-](#page-44-0)C-USB )מוגדרת ל-**Off Power During On( פועלת כשהצג כבוי(**, הצג מאפשר לציין הגדרות של **Prioritization C-USB( תעדוף C-USB )**רק כשמהחשב כבוי.

- 1 מוודאים שהמחשב כבוי.
- 2 לוחצים על לחצן בקרה כלשהו חוץ מאשר לחצן ההדלקה כדי להציג את תפריט קיצורי הדרך של **Source Input( מקור כניסה(**.

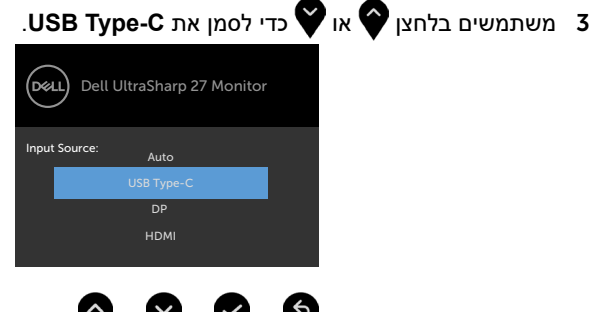

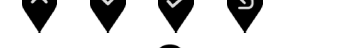

- לוחצים לחיצה ממושכת על הלחצן  $\blacktriangledown$  למשך בערך 8 שניות.  $\blacktriangleleft$
- 5 הודעת התצורה של **Prioritization C-USB( תעדוף C-USB )**תופיע.

### **CONSULTER U2720QUILITY OF THE U2720QUILITY**

**D**&LI

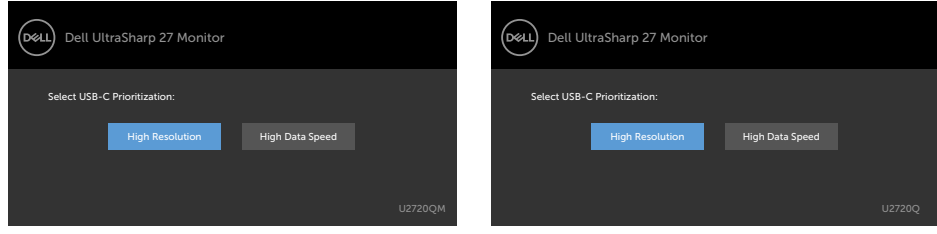

- משתמשים בלחצן  $\bullet$  או  $\bullet$  לציון העדיפות הרצויה להעברה.  $6$ 
	- 7 ההגדרה תחול לאחר הדלקת המחשב.

## **בעיות נפוצות**

הטבלה שלהלן מכילה מידע כללי לגבי בעיות נפוצות בצג ופתרונות אפשריים:

<span id="page-56-0"></span>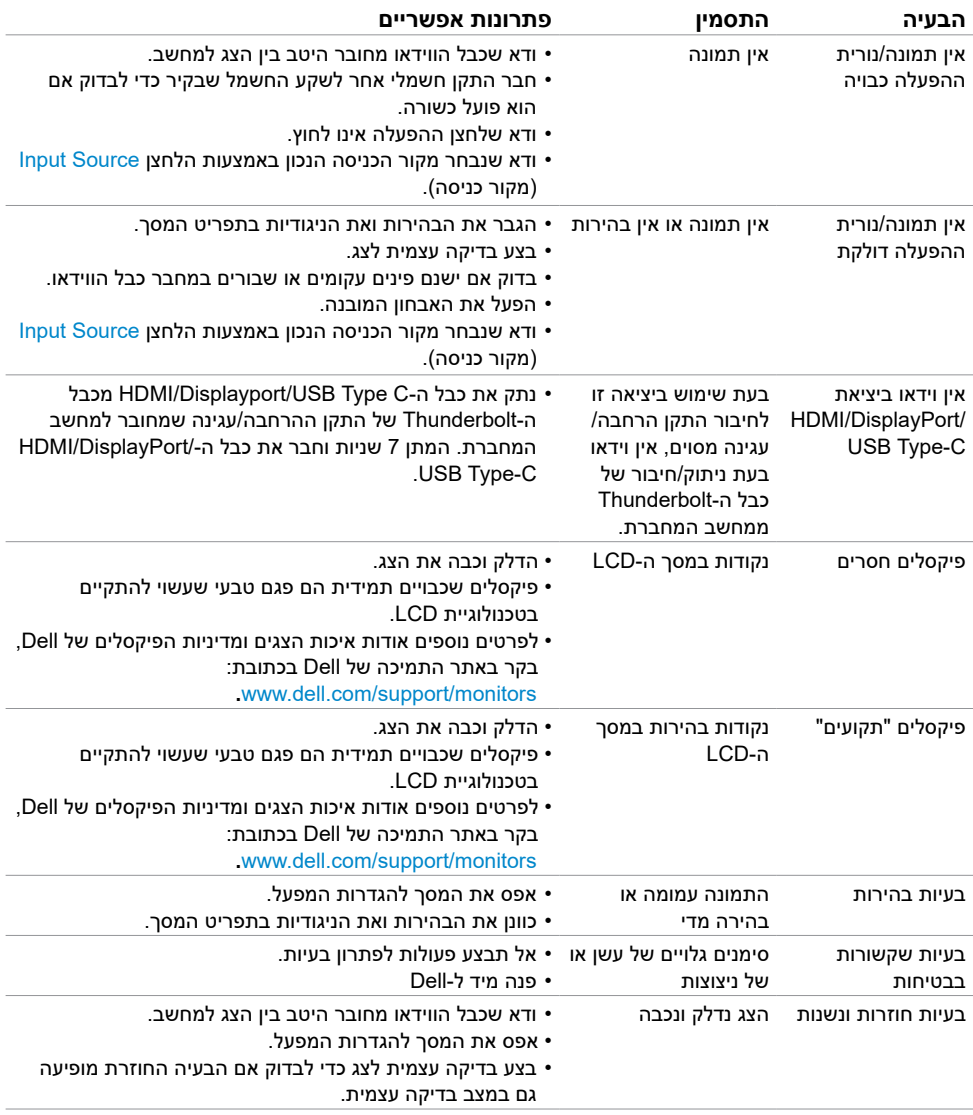

<span id="page-57-0"></span>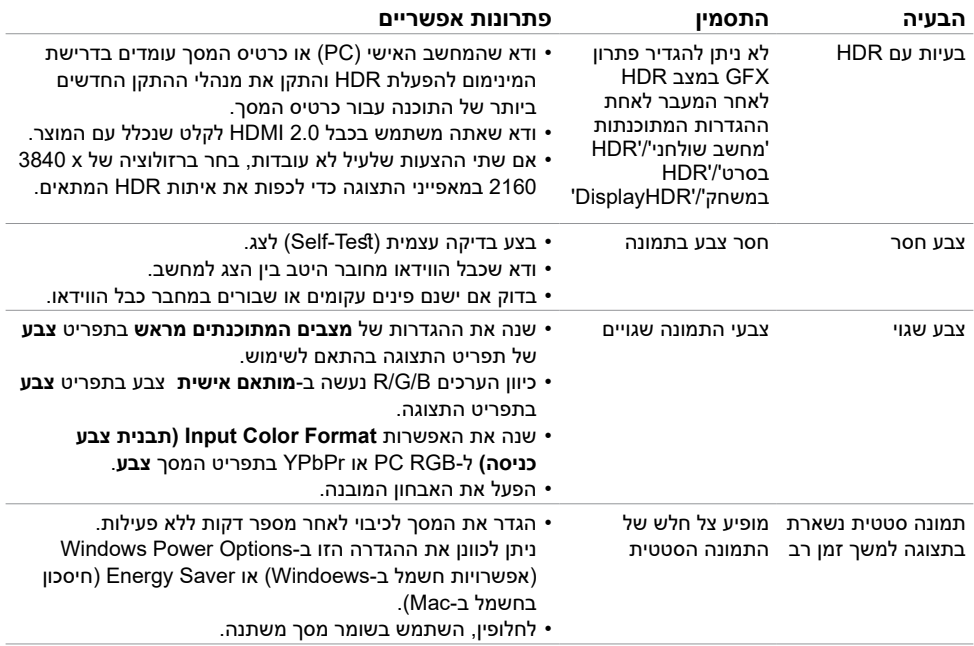

# **בעיות ספציפיות של המוצר**

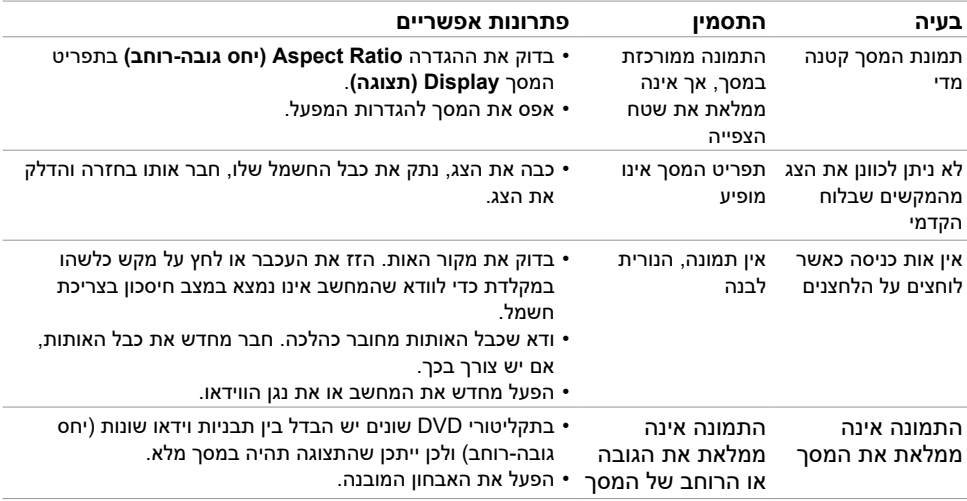

<span id="page-58-0"></span>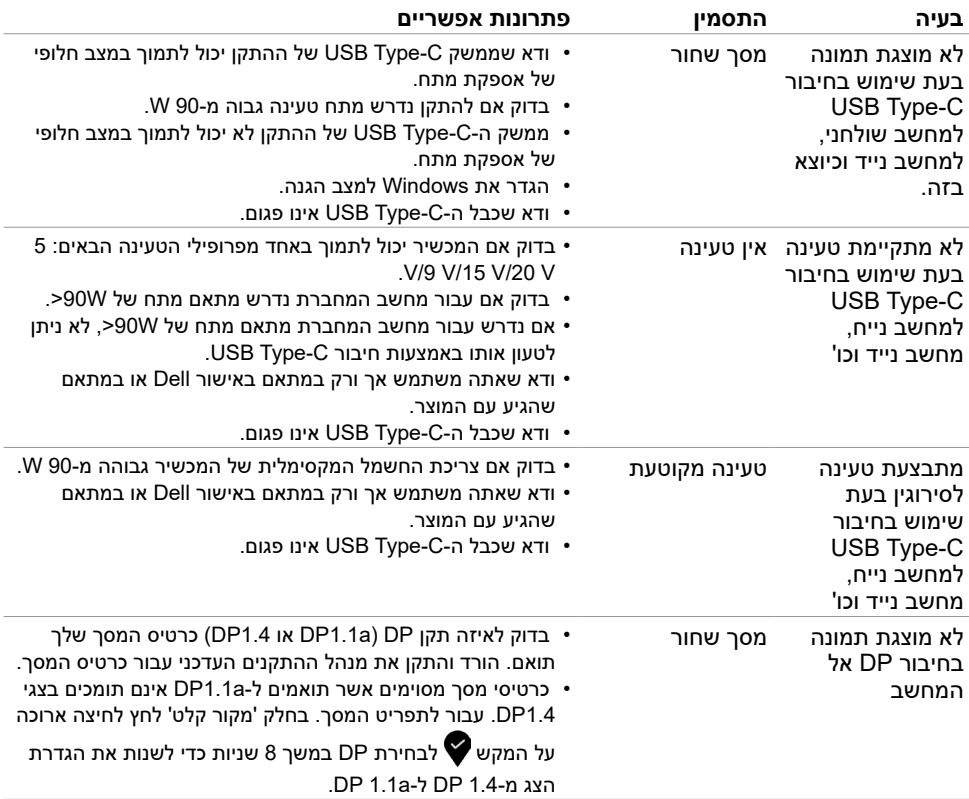

 $\begin{pmatrix} 1 & 1 \\ 1 & 1 \end{pmatrix}$ 

## **הוראות בטיחות**

<span id="page-59-0"></span> במקרה של תצוגות בעלות מסגרת מבריקה, מומלץ למקם את התצוגה במקום מתאים משום שההשתקפות של אור הסביבה ושל משטחים בהירים מהמסגרת עלולה לגרום להפרעות.

 **אזהרה: שימוש בבקרות, בכיוונים או בפעולות שונים מאלה שצוינו בתיעוד עלול להוות סכנת**   $\Lambda$ **התחשמלות, ו/או סכנה מכנית.**

למידע נוסף על הוראות בטיחות, עיין בגיליון המידע הבטיחותי, הסביבתי והרגולטורי )SERI).

# **הודעות FCC( ארה"ב בלבד( ומידע נוסף אודות תקינה**

לקבלת הודעות FCC ומידע נוסף אודות תקינה, בקר באתר התאימות בכתובת www.dell.com/regulatory compliance

# **יצירת קשר עם Dell**

לקוחות בארה"ב, חייגו DELL-WWW800-( 800-999-3355)

<span id="page-59-2"></span><span id="page-59-1"></span>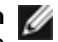

 **הערה:** במידה ואין ברשותך חיבור פעיל לאינטרנט, תוכל למצוא את פרטי יצירת הקשר בחשבונית הרכישה, בתעודת המשלוח, בחשבונית או בקטלוג המוצרים של Dell.

Dell מציעה מספר אפשרויות לקבלת שירות ותמיכה באינטרנט ובטלפון. הזמינות משתנה כתלות בארץ ובמוצר, וייתכן ששירותים מסוימים לא יהיו זמינים באזורך.

### **לקבלת תוכן תמיכה מקוון לצג:**

רא[ה](http://www.dell.com/support/monitors) [monitors/support/com.dell.www](http://www.dell.com/support/monitors).

### **לפנייה ל-Dell לצורך מכירה, תמיכה טכנית או שירות לקוחות:**

- **1** בקר באתר [support/com.dell.www](http://www.dell.com/support).
- **2** ודא שבחרת בארץ/אזור הנכונים, או בחר ארץ/אזור בתפריט הרשימה הנפתחת בפינה התחתונה של

הדף.

- **3** לחץ **צור קשר** שליד התפריט הנפתח של המדינות.
- **4** בחר בשירות או בקישור התמיכה המתאימים לפי הצורך.
	- **5** בחר בדרך הנוחה לך ליצירת קשר עם Dell.

# **מסד הנתונים של האיחוד האירופי לתוויות צריכת חשמל וגיליון נתוני מוצרים**

U2720Q: https://eprel.ec.europa.eu/qr/344909

**D**&LI

## **התקנת הצג**

## **קביעת רזולוציית התצוגה כ3840- x 2160( מקסימלי(**

<span id="page-60-0"></span>לקבלת הביצועים הטובים ביותר, קבע את רזולוציית התצוגה כ**3840**- **x 2160** על ידי ביצוע הפעולות הבאות:

### **ב-Vista Windows, 7 Windows, או 8.1 Windows8/ Windows:**

- **1** ב8- Windows ו8.1- Windows בלבד, בחר באריח שולחן העבודה כדי לעבור לשולחן עבודה קלאסי עבור Vista Windows ו7- Windows, דלג על שלב זה.
	- **2** לחץ לחיצה ימנית על שולחן העבודה ולחץ על **Resolution Screen( רזולוציית המסך(**.
		- **3** לחץ על הרשימה הנפתחת של רזולוציית המסך ובחר באפשרות **3840 x** .**2160**
			- **4** לחץ **OK( אישור(**.

### **ב10- Windows:**

- **1** לחץ לחיצה ימנית על שולחן העבודה ולחץ על ) הגדרות תצוגה(.
	- **2** לחץ על **settings display Advanced .**
- **3** לחץ על הרשימה הנפתחת של הרזולוציה ובחר באפשרות **3840 x** .**2160**
	- **4** לחץ על **Apply**.

אם אינך רואה את הרזולוציה המומלצת כאפשרות, ייתכן שעליך לעדכן את מנהל ההתקן של כרטיס המסך. בחר בתרחיש מבין התרחישים הבאים שמתאר בצורה הטובה ביותר את מערכת המחשב שבה אתה משתמש ופעל על פי ההוראות בשלבים השונים

## **מחשב Dell**

- **1** עבור לאתר [support/com.dell.www://http,](http://www.dell.com/support) הזן את תגית השירות שקיבלת, והורד את מנהל ההתקן העדכני עבור כרטיס המסך שלך.
	- **2** לאחר התקנת מנהל ההתקן של כרטיס המסך, נסה להגדיר שוב את הרזולוציה

### **3840 x 2160 .**

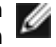

 **הערה:** אם לא הצלחת לקבוע את הרזולוציה כ- **3840 x 2160** , צור קשר עם Dell לבירור אודות כרטיס מסך התואם לרזולוציות הללו.

## **מחשב שאינו של Dell**

### **ב-Vista Windows, 7 Windows, או 8.1 Windows8/ Windows:**

- **1** ב8- Windows ו8.1- Windows בלבד, בחר באריח שולחן העבודה כדי לעבור לשולחן עבודה קלאסי עבור Vista Windows ו7- Windows, דלג על שלב זה.
	- **2** לחץ לחיצה ימנית על שולחן העבודה ובחר באפשרות **Personalization( התאמה אישית(.**
		- **3** לחץ **Settings Display Change( שנה הגדרות תצוגה(**.
			- **4** לחץ **Settings Advanced( הגדרות מתקדמות(**.
	- **5** זהה את ספק כרטיס המסך מהתיאור שבחלק העליון של החלון )לדוגמה NVIDIA, AMD, Intel וכדומה(.
	- **6** חפש מנהל התקן מעודכן באתר האינטרנט של ספק כרטיס המסך )לדוגמה, [com.amd.www](http://www.amd.com%20) או [com.nvidia.www](http://www.nvidia.com)).
		- **7** לאחר התקנת מנהל ההתקן של כרטיס המסך, נסה להגדיר שוב את הרזולוציה ל- **3840 x 2160** .

### **ב10- Windows:**

- **1** לחץ לחיצה ימנית על שולחן העבודה ולחץ על ) הגדרות תצוגה(.
	- **2** לחץ על **settings display Advanced .**
	- **3** לחץ על **Display adapter properties .**
- **4** זהה את ספק כרטיס המסך מהתיאור שבחלק העליון של החלון )לדוגמה NVIDIA, AMD, Intel וכדומה(.
- **5** חפש מנהל התקן מעודכן באתר האינטרנט של ספק כרטיס המסך )לדוגמה, [com.amd.www](http://www.amd.com%20) או [com.nvidia.www](http://www.nvidia.com)).
	- **6** לאחר התקנת מנהל ההתקן של כרטיס המסך, נסה להגדיר שוב את הרזולוציה ל- **3840 x** .**2160**

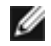

 **הערה:** אם לא הצלחת לקבוע את הרזולוציה המומלצת, צור קשר עם יצרן המחשב או רכוש כרטיס מסך שתומך ברזולוציית הווידאו המתאימה.

**D**&LI

# **הנחיות לתחזוקה**

### **ניקוי הצג**

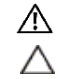

 **אזהרה: לפני שתנקה את הצג, נתק את כבל המתח שלו מהשקע שבקיר.**

 **זהירות:קרא ופעל בהתאם [להוראות הבטיחות](#page-59-2) לפני שתנקה את הצג.**

מומלץ לפעול בהתאם להוראות שברשימה הבאה להוצאה מהאריזה, לניקוי או לטיפול בצג:

- <span id="page-62-0"></span> לניקוי המסך האנטי-סטטי, הרטב קלות מטלית רכה ונקייה במים. אם ניתן, השתמש במטלית מיוחדת לניקוי מסכים או בתמיסה מתאימה לציפוי האנטי-סטטי. אין להשתמש בבנזין, במדלל, באמוניה, בחומרי ניקוי שוחקים או באוויר דחוס.
	- נקה את הצג בעזרת מטלית לחה ורכה. הימנע משימוש בחומרי ניקוי מכל סוג, מכיוון שחלקם משאירים ציפוי לבנבן על הצג.
		- אם הבחנת באבקה לבנה כשהוצאת את הצג מהאריזה, נגב אותה בעזרת מטלית.
	- טפל בצג בזהירות. מכשיר עם צבעים כהים יכול להישרט ועלולים להופיע עליו יותר סימני שחיקה לבנים מאשר במכשיר עם צבעים בהירים.
	- כדי לשמור על איכות התמונה הגבוהה ביותר בצג שלך, השתמש בשומר מסך דינמי וכבה את הצג כשאינו בשימוש.

**D**EL